# **15 Displaying and Changing Text**

This chapter reviews how to display and change text in GP-Pro EX. Please start by reading ["15.1 Settings Menu" \(page 15-2\)](#page-1-0) and then turn to the corresponding page.

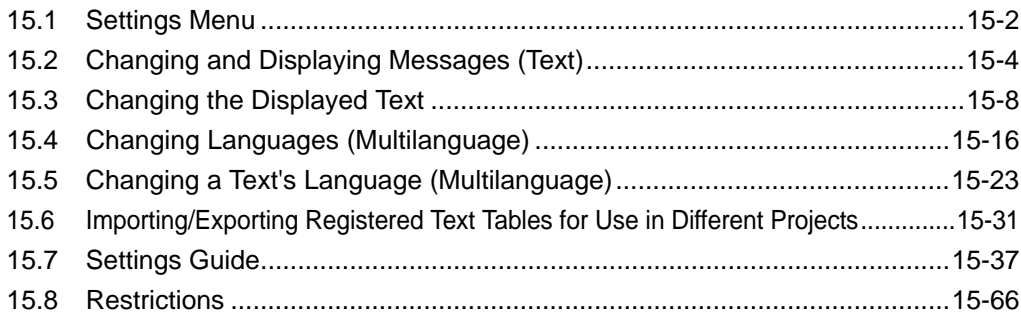

# <span id="page-1-0"></span>**15.1 Settings Menu**

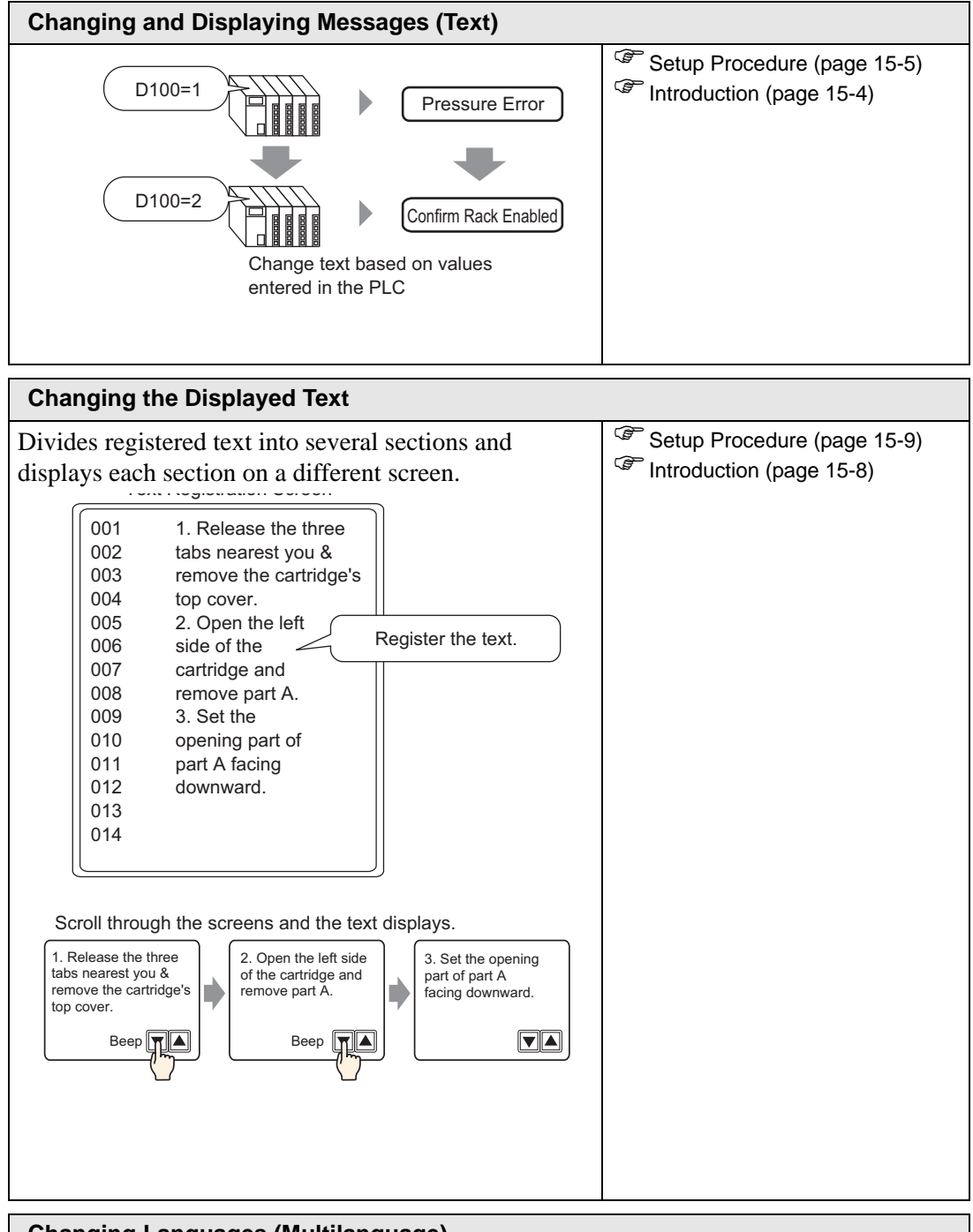

#### Settings Menu

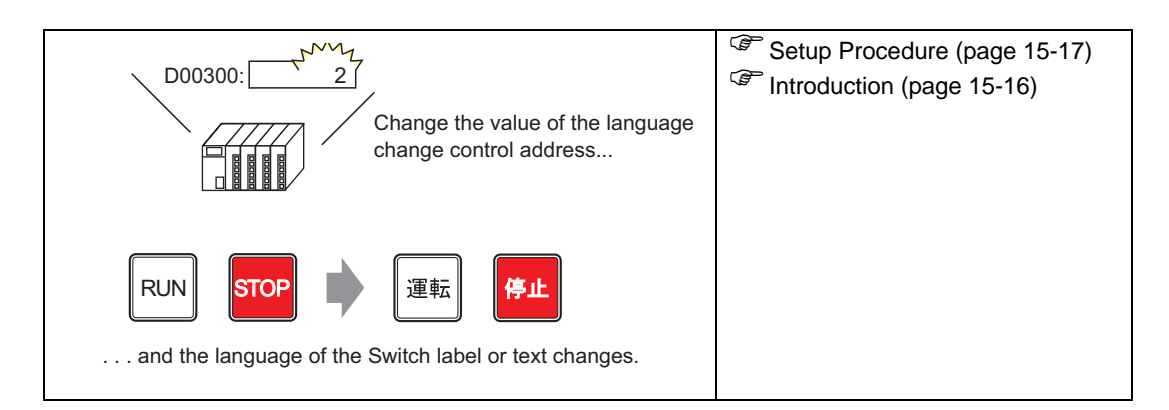

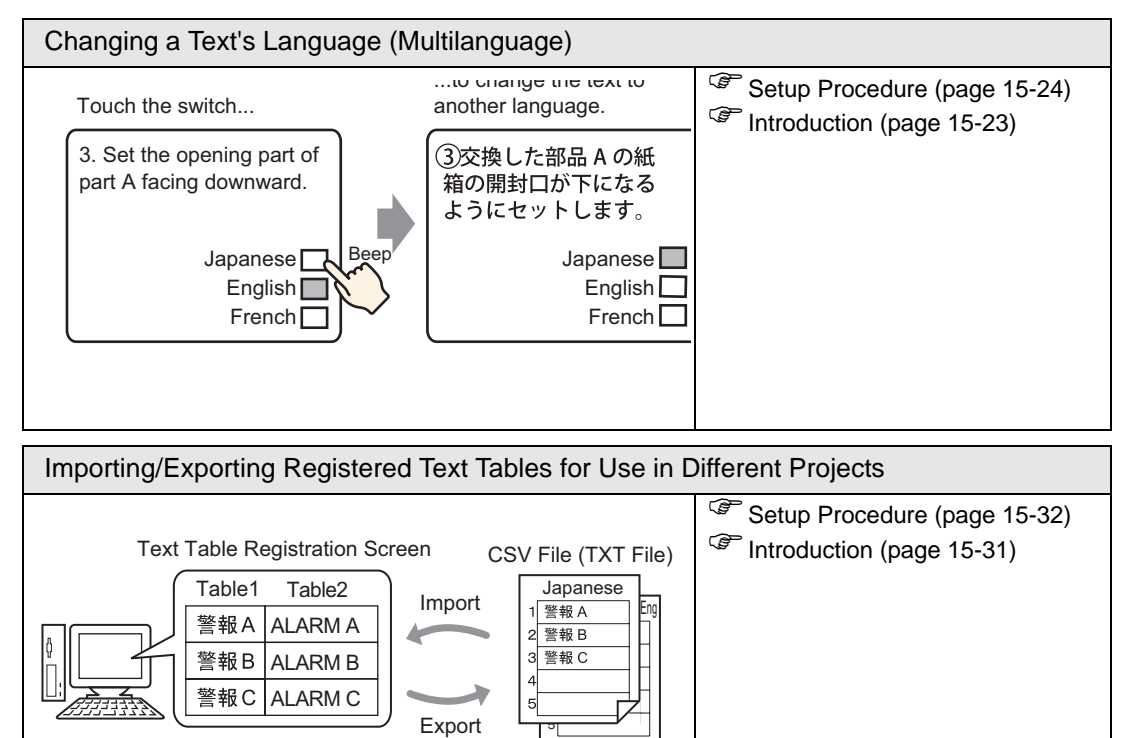

# <span id="page-3-0"></span>**15.2 Changing and Displaying Messages (Text)**

## <span id="page-3-1"></span>**15.2.1 Introduction**

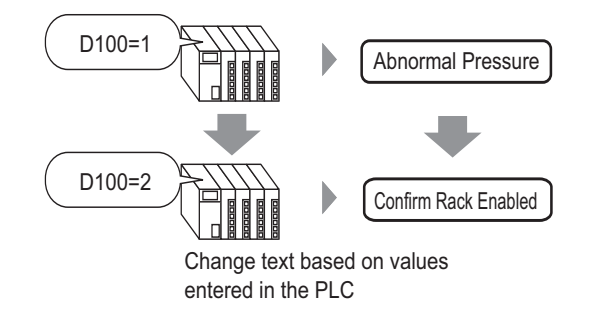

You can change messages according to the bit address ON/OFF state or based on changes in the word address value (0 to 15).

#### <span id="page-4-0"></span>**15.2.2 Setup Procedure**

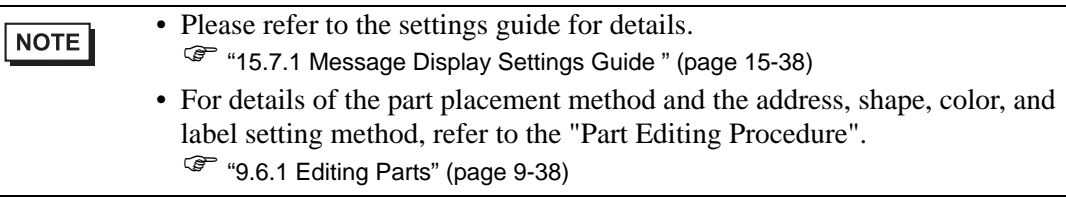

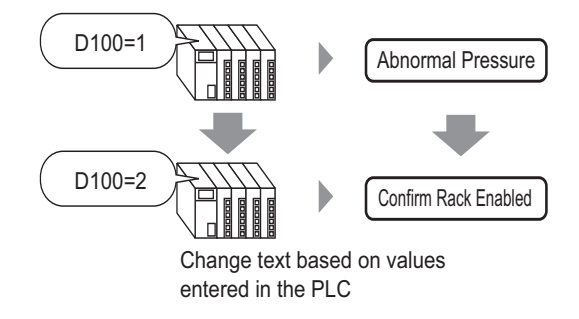

- 1 From the [Parts (P)] menu, select [Message Display (M)] or click  $\frac{a_b c}{c}$ . Place the Part on the screen.
- 2 Double-click the new Message Display. The following dialog box appears.

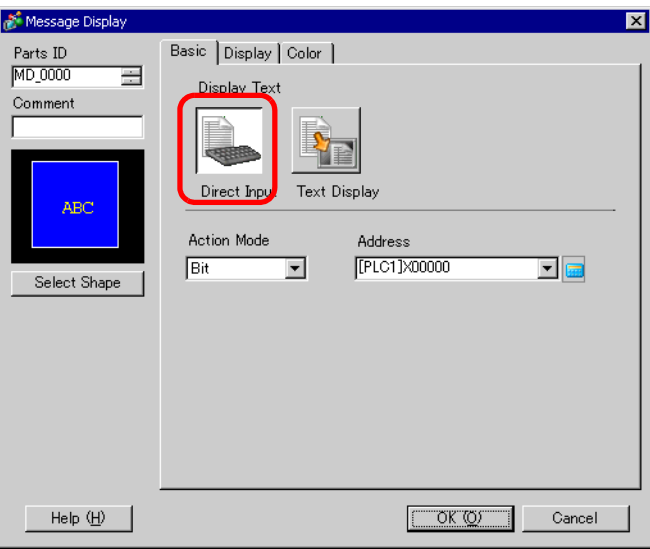

- 3 Click [Select Shape] and select the Data Display shape.
- 4 In the [Action Mode] drop-down list, select the method for changing messages.

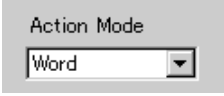

5 In [Address], set the address (D100) to trigger the message display.

Click the icon to display an Select device "D", input address input keypad. "100" as the address, and press the Enter key.Input Address  $\overline{\mathbf{x}}$ Address Address Device/PLC PLCT ⋥ [PLC1]D00000 [PLC1]D00100  $\overline{\mathbf{r}}$   $\overline{\mathbf{r}}$ ᅬ  $\sqrt{2}$  $\overline{1}$  100 Back  $\overline{\text{C}}$ lr **Click**  $\mathsf{A}$  $\mathsf B$  $\mathbb C$  $\bar{7}$  $8$ |  $9$  $\mathsf E$  $\overline{F}$  $\overline{4}$  $\overline{5}$  $\mathsf D$ 6  $\mathbf 1$  $2<sup>1</sup>$  $\overline{3}$  $\boldsymbol{0}$ Ent

6 Click the [Display] tab. In the [Text Type] section, select [Direct Text].

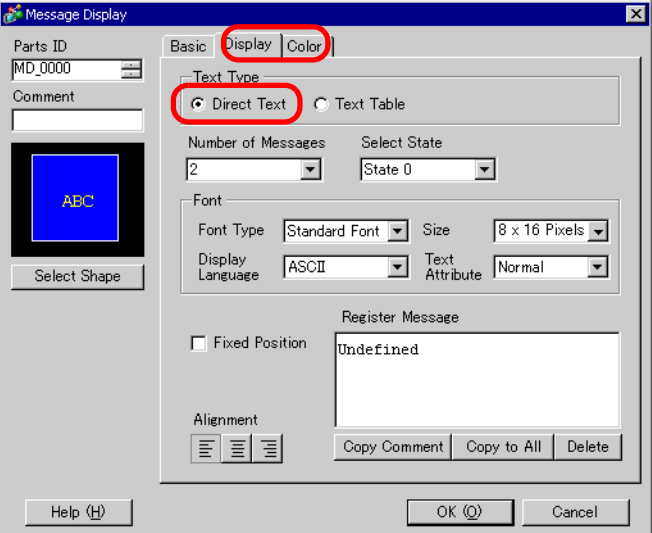

7 In the [Number of Messages] drop-down list, set the number of messages to display.

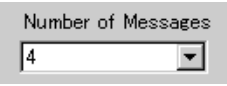

- 8 Designate the message Font Type, Size, and Display Language.
- 9 In the [Align] section, set the text position.

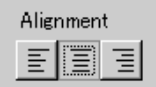

10 Set the message for each state

In the [Select State] drop-down list, select [State 0] and type the message in the [Register Message] box. If this box is left blank, the message displays nothing.

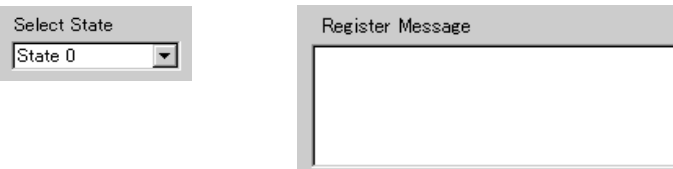

11 In the [Select State] drop-down list, select [State 1] and type "Abnormal Pressure" in the [Register Message] box. When State 1 is stored in [Address], "Abnormal Pressure" is displayed.

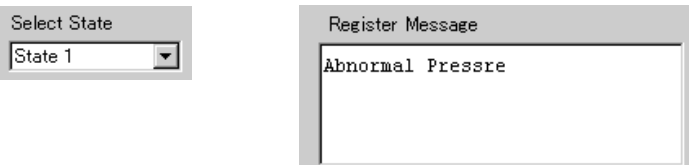

12 In the [Select State] drop-down list, select [State 2] and type "Confirm Rack Enabled" in the [Register Message] box. When State 2 is stored in [Address], "Confirm Rack Enabled" is displayed.

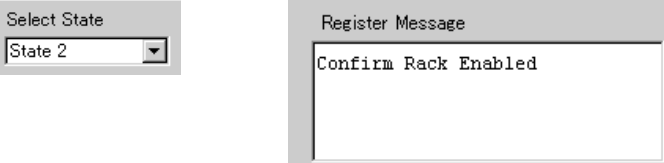

- 13 As needed, set the Text Color and Plate Color for each state on the [Color] tab, and click  $[OK].$ 
	- If you select a message that has not been defined, the Message Display **NOTE** shows nothing. For example, if the number of message states is 16 and only states 0 to 3 have messages defined, states 4 to 16 display only the empty message frame.
		- You can type up to 100 single-byte characters for each message. Any characters over 100 are not displayed in the message.

# <span id="page-7-0"></span>**15.3 Changing the Displayed Text**

## <span id="page-7-1"></span>**15.3.1 Introduction**

Text Registration Screen

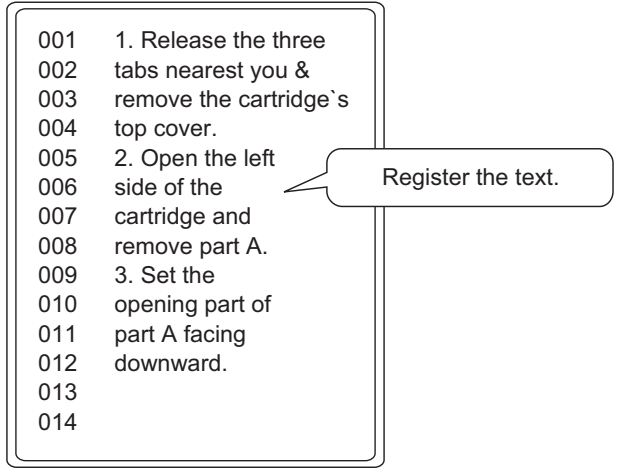

Scroll through the screens and the text displays.

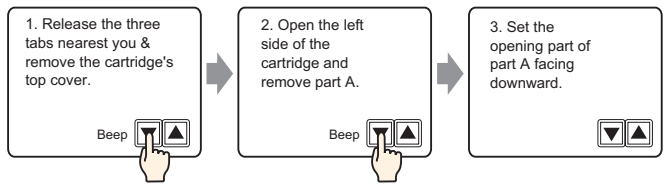

Displays registered messages on the screen.

You can display messages that are too large for a single screen by using a series of screens.

#### <span id="page-8-0"></span>**15.3.2 Setup Procedure**

$$
\fbox{\texttt{NOTE}}
$$

• Please refer to the settings guide for details.

- ) ["15.7.1 Message Display Settings Guide " \(page 15-42\)](#page-41-0)
- ) ["15.7.2 Common \[Text Registration\] Settings Guide" \(page 15-49\)](#page-48-0)
- For details of the part placement method and the address, shape, color, and label setting method, refer to the "Part Editing Procedure".  $\mathbb{G}$  "9.6.1 Editing Parts" (page 9-38)

Displays registered text on the screen.

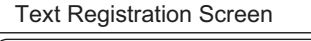

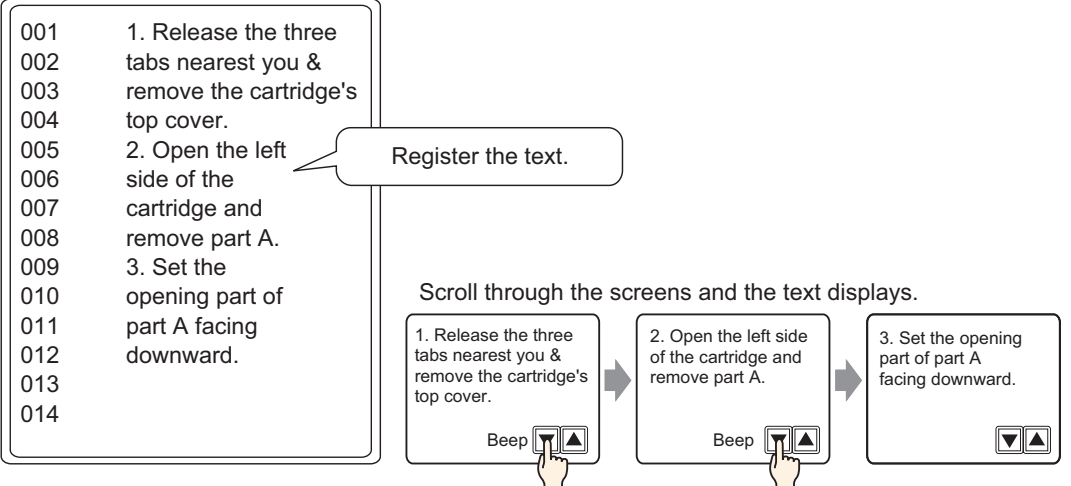

- 1 From the [Common Settings (R)] menu, select [Text Registration (T)] or click  $\mathbb{R}$ . The [New Text/Open] dialog box appears.
- 2 Set the text number and comment, then click [New].

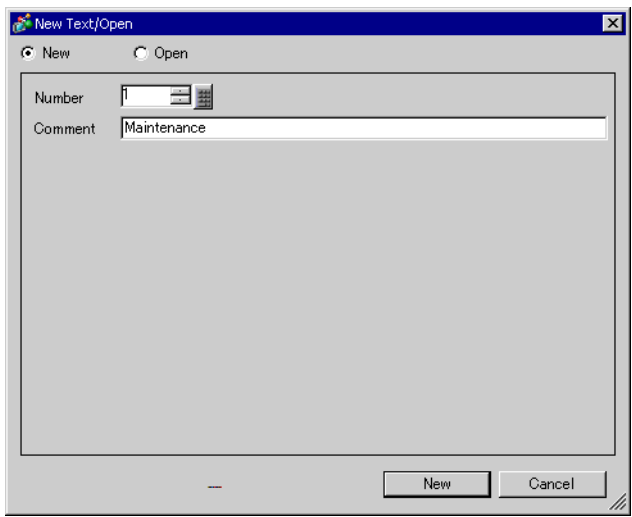

3 The text input screen appears. Enter the text for the message.

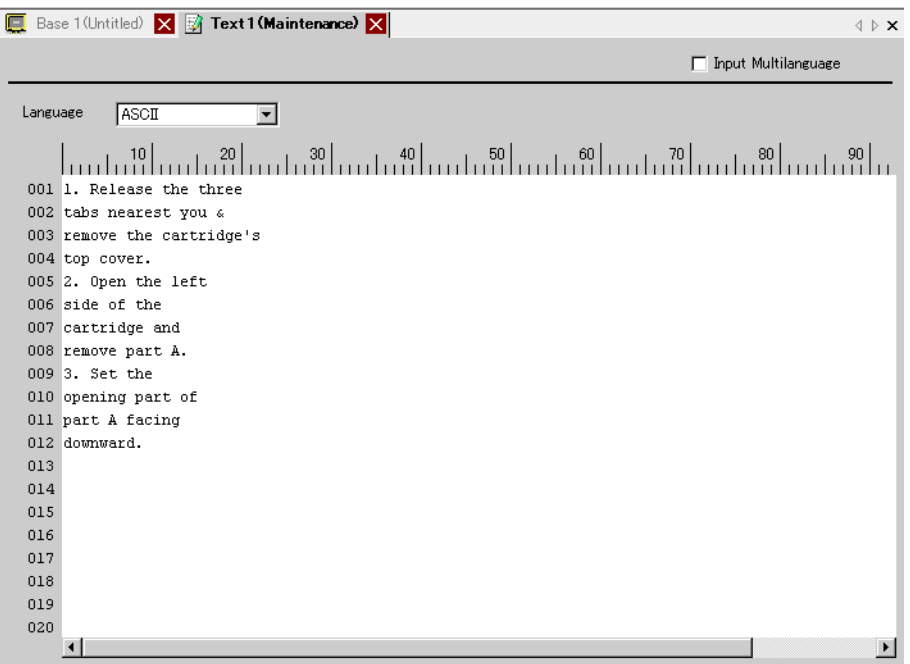

Click  $\rightarrow \infty$  at the top right of the screen to close the input screen.

- 4 On the [Parts (P)] menu, select [Message Display (M)] or click  $\frac{a_0 c}{b_0}$  to open and display the screen on which you want to display the Text
- 5 Double-click the new Message Display. The following dialog box appears.

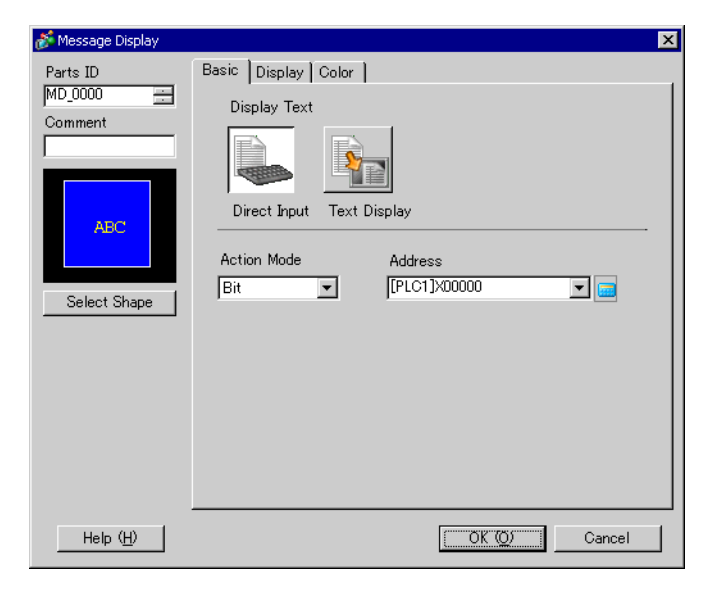

6 Select [Text Display], and change the dialog box to [Detail] view.

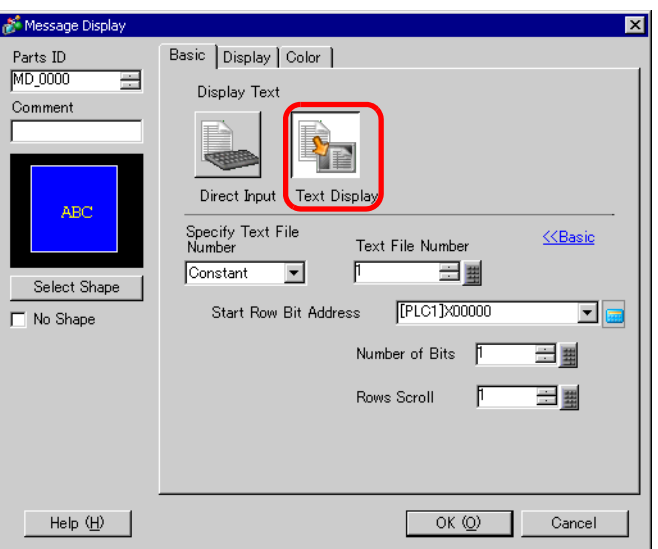

7 In the [Specify Text File Number], select the method of specifying text to display. Set the [Text File Number].

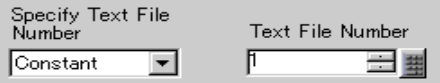

8 In [Start Row Bit Address], set the start address (D100 00 bit) which will trigger the message display.

Click the icon to display an address input keypad. Select device "D", input "100.0" as the

address, and press the Enter key.

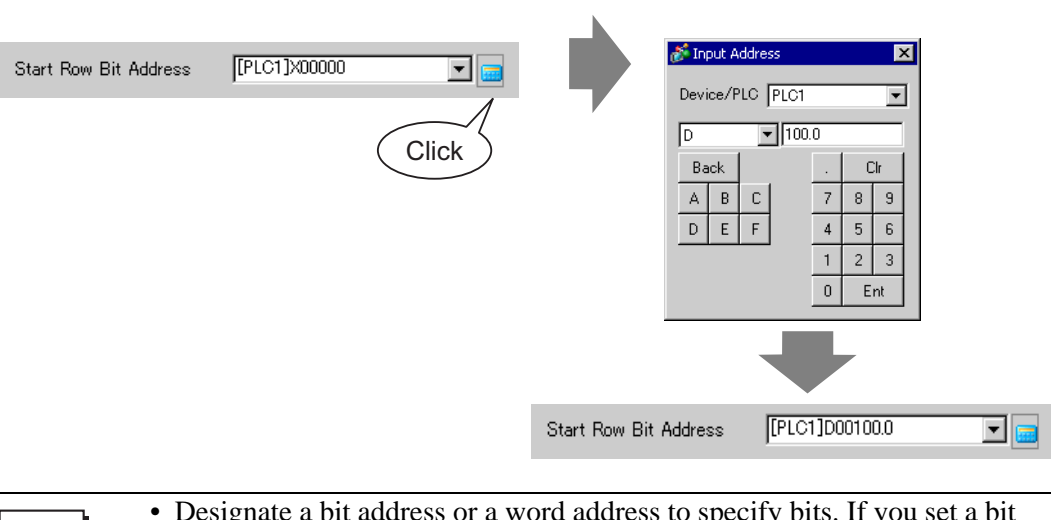

• Designate a bit address or a word address to specify bits. If you set a bit | NOTE **|** address, [Number of Bits] of sequential addresses are assigned to set the display start row. If you set a word address, [Number of Bits] of sequential bits in the word (16 bits) are used.

9 In the [Number of Bits] field, set the number of bits to use for designating the start row display.

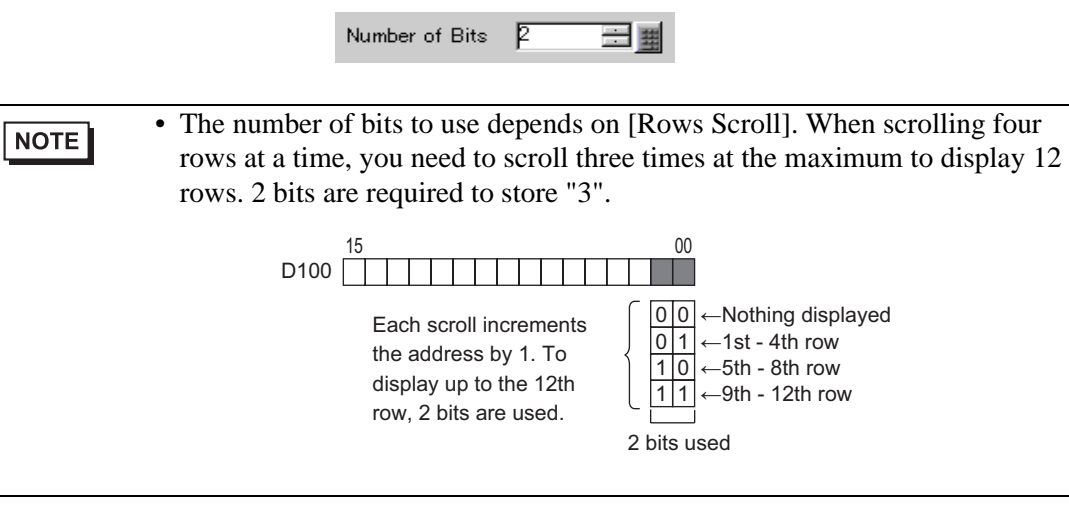

10 In the [Rows Scroll] field, set the number of text rows to scroll each time.

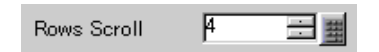

11 Click the [Display] tab. Set the [Display Characters] and [Display Rows].

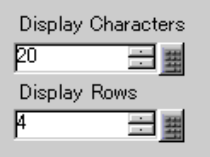

NOTE

• Set "1" to [Display Characters] to display one single-byte character. Set "2" for one double-byte character.

12 As needed, set the Message Display color and text color on the [Color] tab, and click [OK]. The Message Display settings are complete.

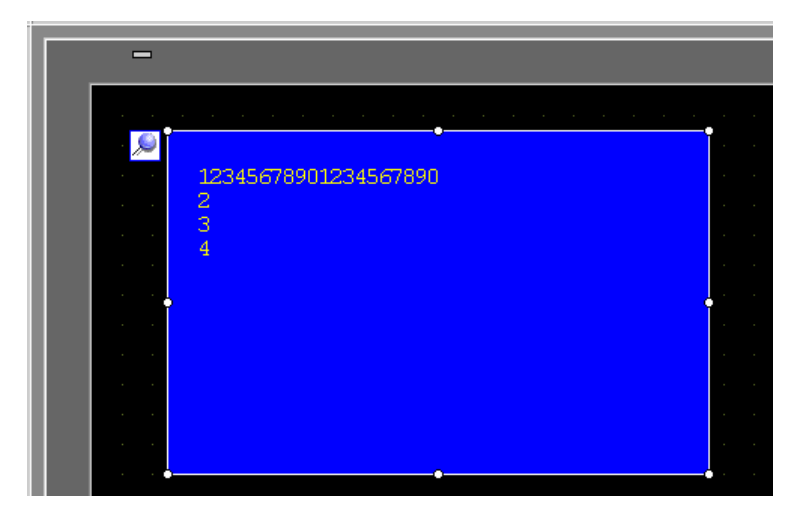

- 13 Set a Switch to use to scroll through message. From the [Parts (P)] menu, point to [Switch Lamp (C)] and select [Word Switch (W)] or click  $\blacksquare$ . Place the switch on the screen.
- 14 Double-click the new Switch. The following dialog box appears.

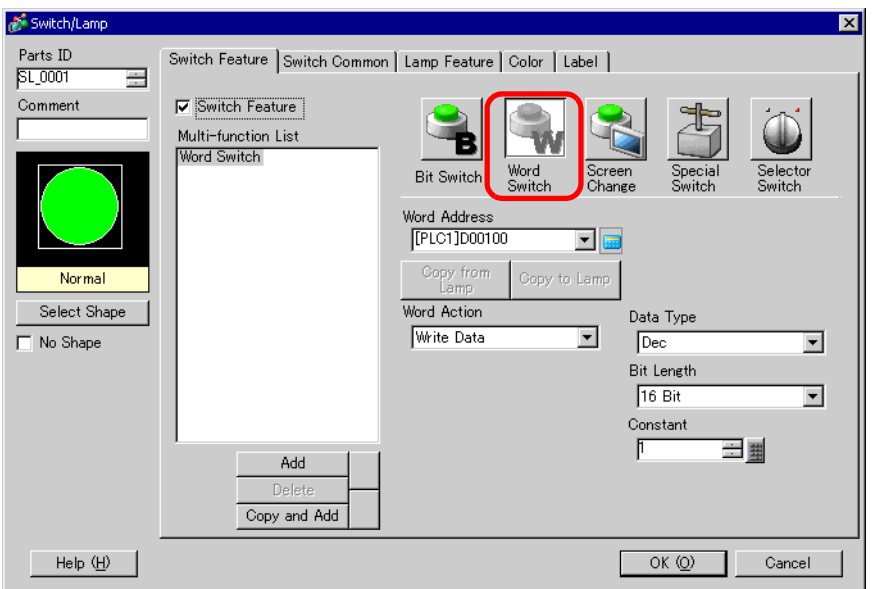

- 15 Click [Select Shape] and select the Switch shape.
- 16 In the [Word Address] field, set the address (D100) where you want to write data when you touch the switch.

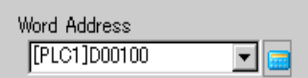

17 In the [Word Action] drop-down list, select [Add Data]. Designate an address value in [Addition Base Word Address].

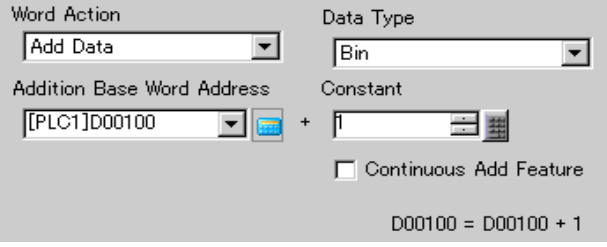

18 As needed, set the Switch color and label on the [Color] tab and [Label] tab, and click [OK]. A Switch to scroll to next text has been created.

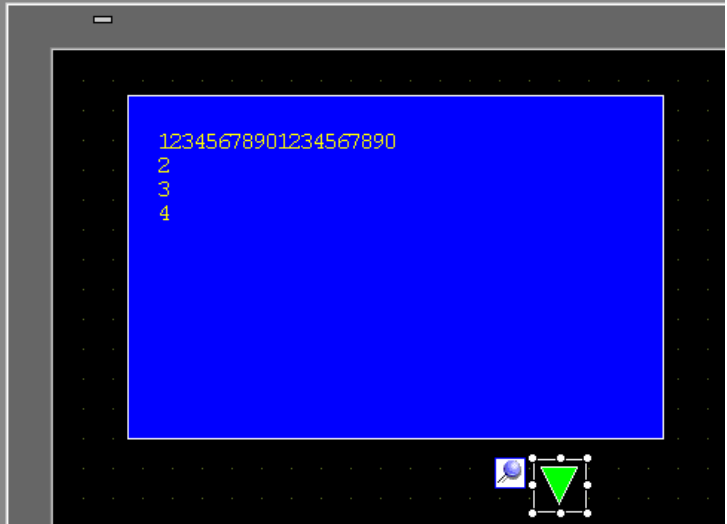

19 Create a Switch to scroll to previous text as well. Place a Word Switch and select [Subtract Data] from the [Word Action] drop-down list.

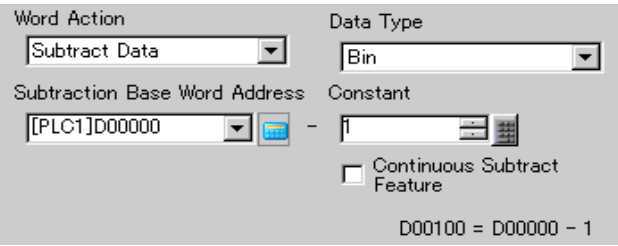

Two scroll switches have been placed.

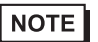

• Text can have up to 512 lines with up to 100 single-byte characters per line. • When the data designated as the Display Start Row has no corresponding text row, the operation does not occur. The previously displayed rows remain.

• If your text data is wider than the display area, the portion that exceeds the area is truncated and is not displayed.

# <span id="page-15-0"></span>**15.4 Changing Languages (Multilanguage)**

## <span id="page-15-1"></span>**15.4.1 Introduction**

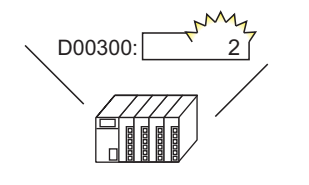

Change the value of the language change control address...

And the language of all text using text tables (Draw's text, Switch's label, etc.) changes.

運転

停止

Create a Text Table with text in multiple languages. You can then change languages in text objects even while the system is running. (No translation function is available.)

**RUN** 

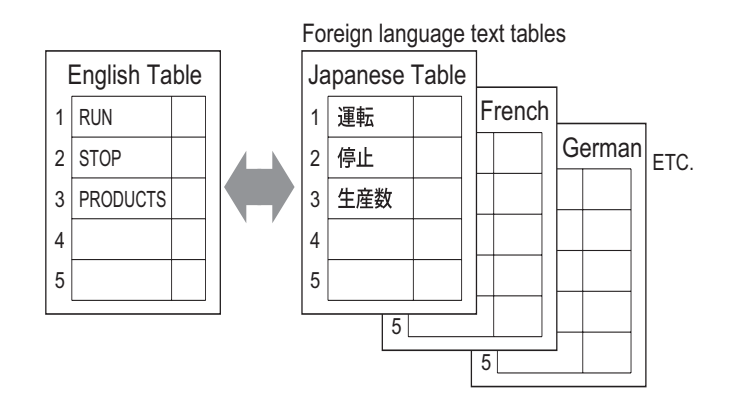

## <span id="page-16-0"></span>**15.4.2 Setup Procedure**

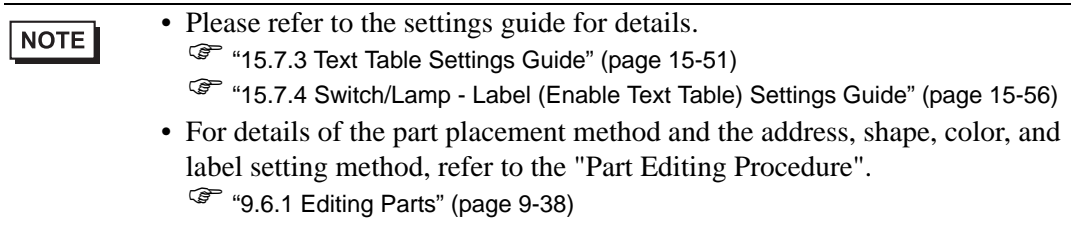

Configure settings to change languages for a Switch label while the system is running.

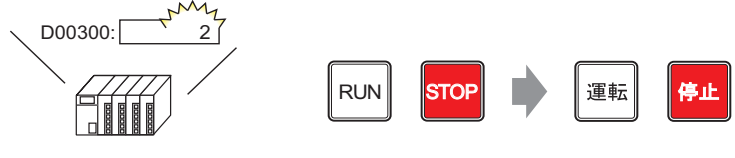

Change the value of the language change control address...

And the language of a Switch' s label changes.

1 Register words and phrases to use on the screen in the Text Table. From the [Common Settings (R)] menu, select [Text Table (S)] or click  $\mathbb{E}$ . The following window opens.

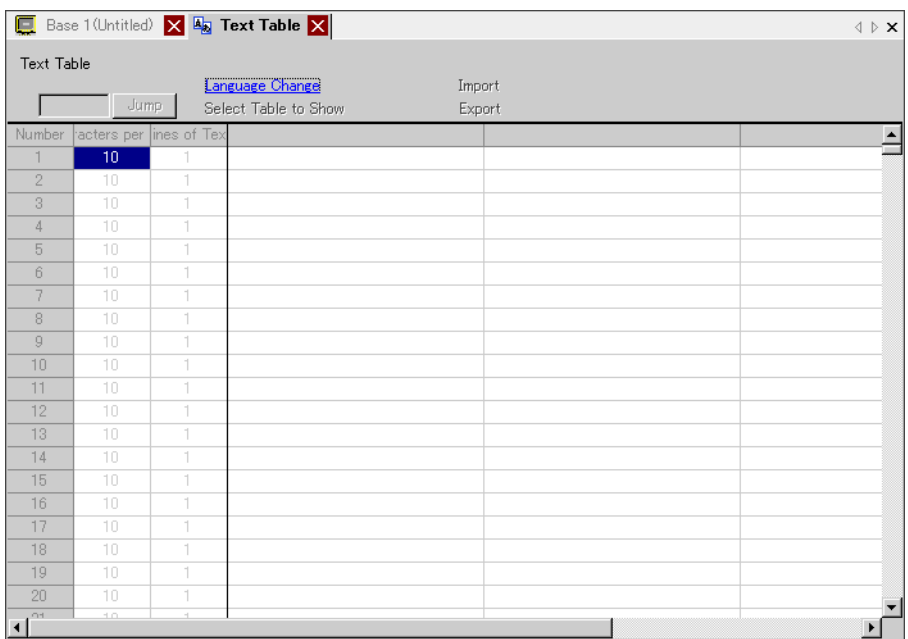

2 Click [Language Change] The following dialog box appears. Select the [Enable Language Change Feature] check box.

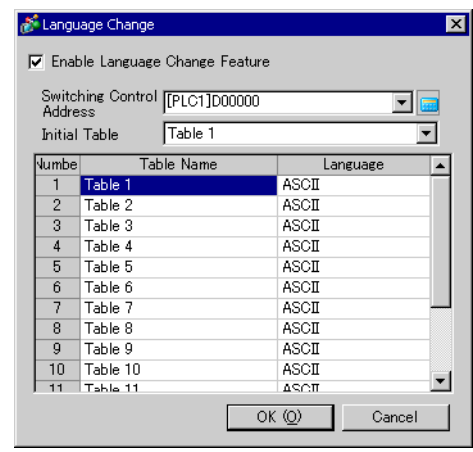

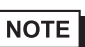

• If you clear the [Enable Language Change Feature] check box, the Text Table data is deleted.

3 In the [Switching Control Address] field, set the address (e.g.: D300) that will store the Table Number to display.

Click the icon to display an address input keypad. Select device "D", input "300" as the

address, and press the Enter key.

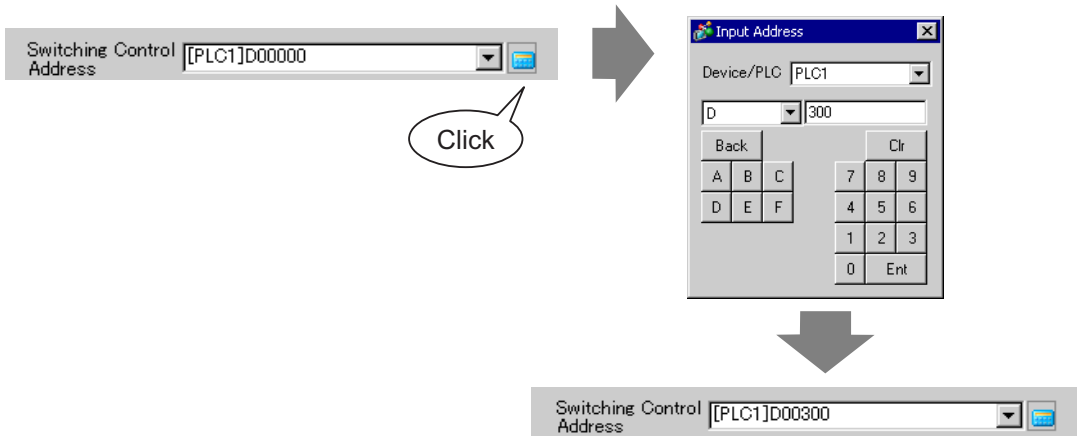

4 In the [Initial Table] drop-down list, set the table to display when the specified [Switching Control Address] is set to "0".

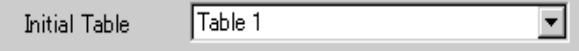

5 Select each Table's display language and click [OK].

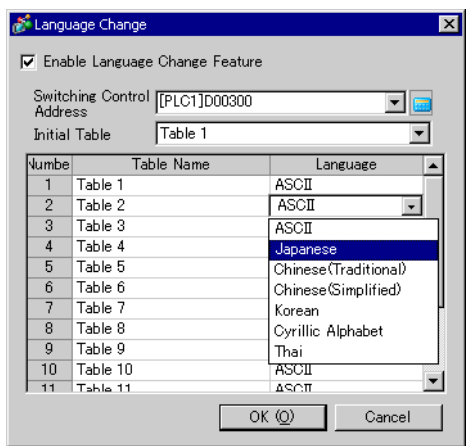

6 In the Text Table, set the [Number of Characters] and [Number of Text Rows] and input words or simple messages in each table.

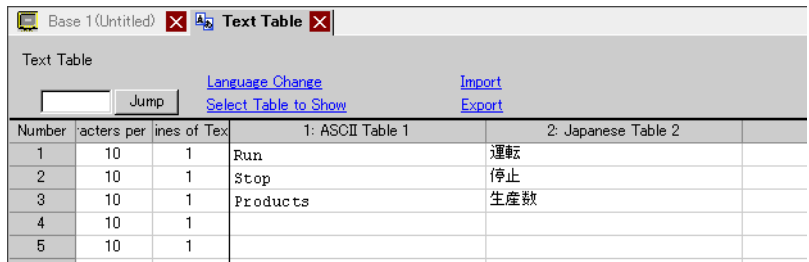

After entering your data, click  $\mathbf{a}$   $\mathbf{x}$  at the top right of the screen to close the [Text Table].Text table registration is completed. Text table registration is completed.

7 Use the text table as a Switch's label to be used on the screen.

Open the screen. From the [Parts (P)] menu, point to [Switch Lamp (C)] option and select [Bit Switch (B)] or click  $\Box$  Place the bit switch on the screen.

Double-click the new Switch. The following dialog box appears.

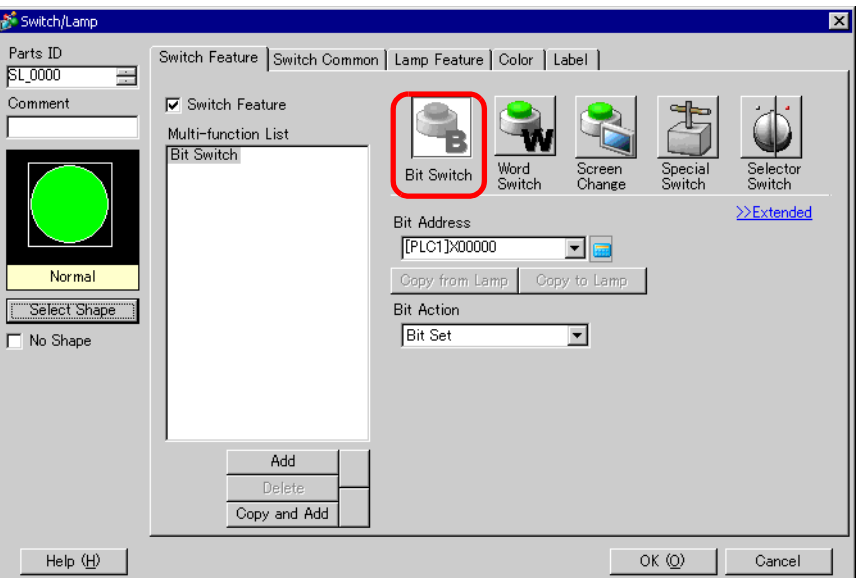

- Click [Select Shape] and select the Switch shape.
- Specify the [Bit Address] and select [Bit Set] in [Bit Action].

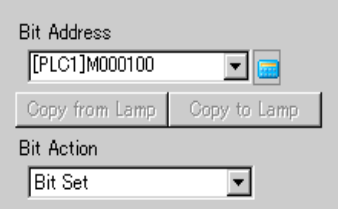

Click the [Label] tab, then select [Text Table].

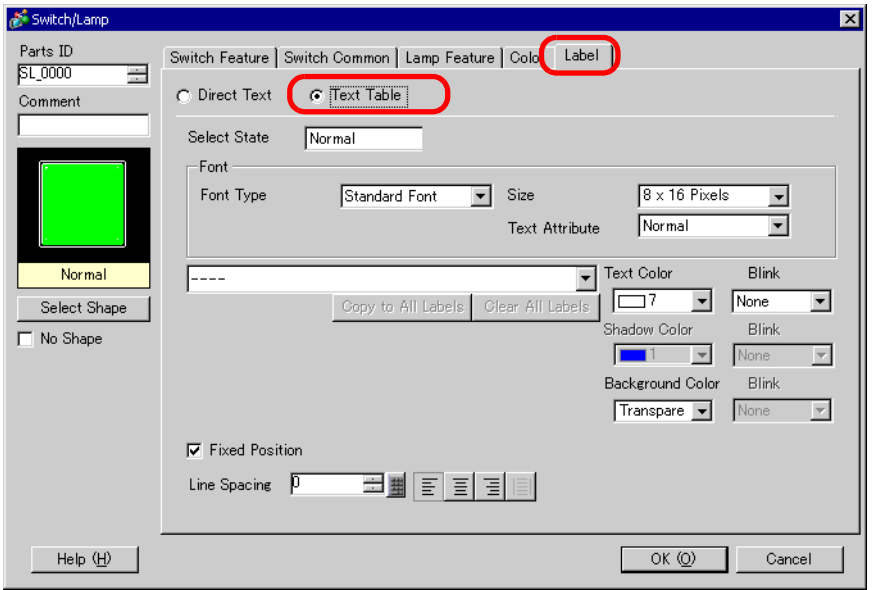

- 12 Set the Label font type, size, text color, etc.
- 13 When the text appears in the drop-down menu, select the text for the Label.

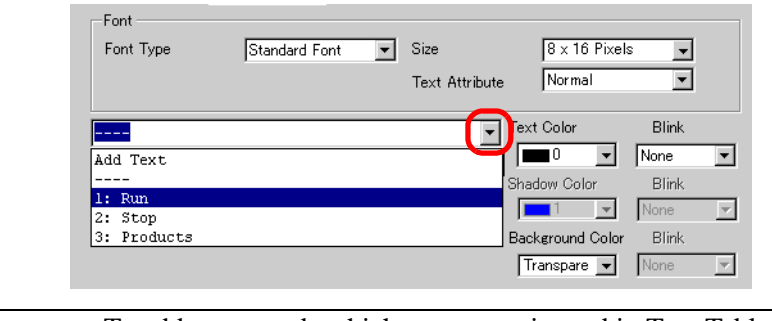

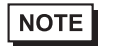

• To add new words which are not registered in Text Table, select [Add Text].

14 Set the label text display position and click [OK].

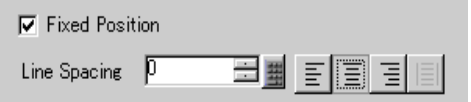

The "Run" Switch has been created.

15 Create the same kind of "Stop" Switch.

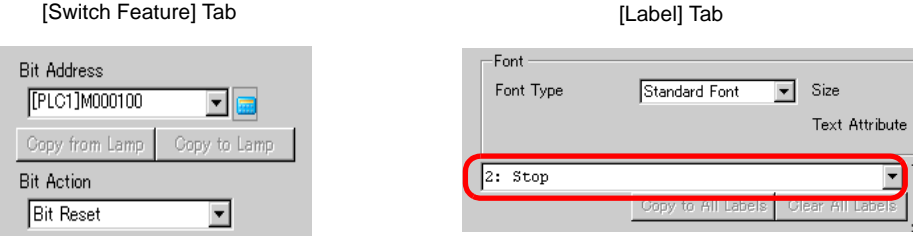

Two switches have been created.

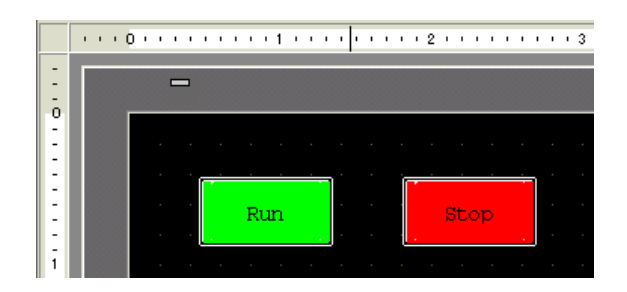

To check the display state when Text Tables are changed from the [View (V)] menu, point to [Change Language (L)] and select [Table 2].

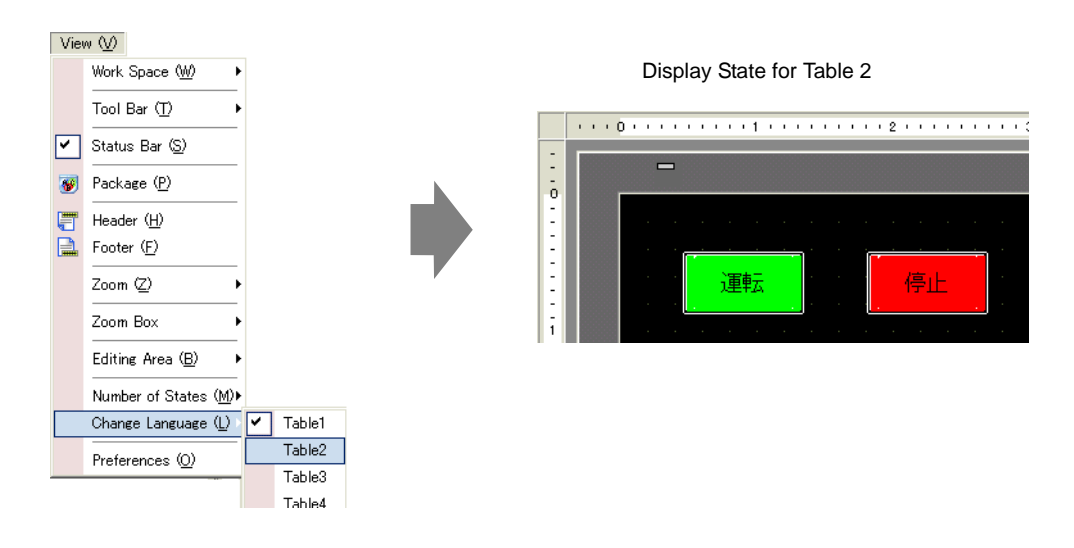

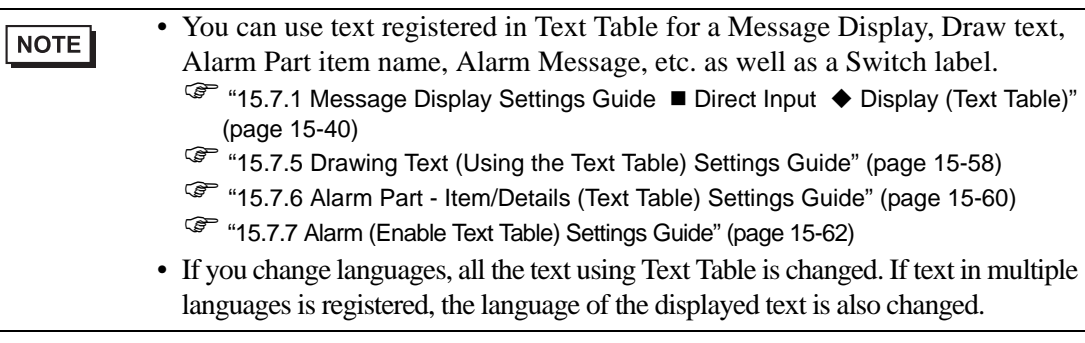

# <span id="page-22-0"></span>**15.5 Changing a Text's Language (Multilanguage)**

## <span id="page-22-1"></span>**15.5.1 Introduction**

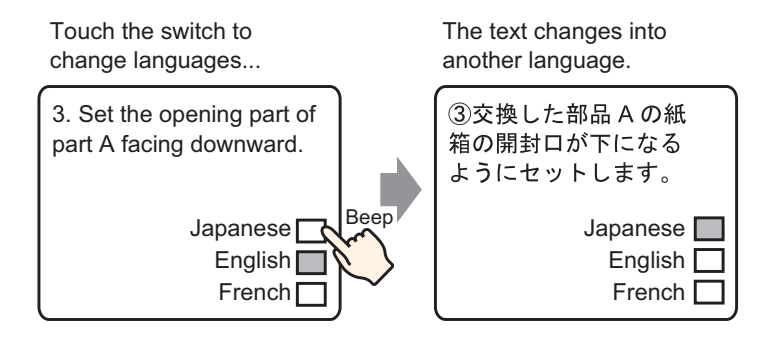

Create a preset text with words and phrases in another language for the text you want to change. You can then change languages of the text even while the system is running. (No translation function is available.)

If you change languages, all the text using Text Table, as well as the text, is changed.

## <span id="page-23-0"></span>**15.5.2 Setup Procedure**

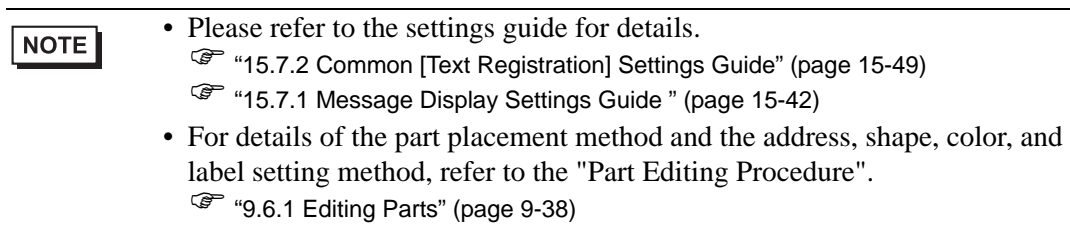

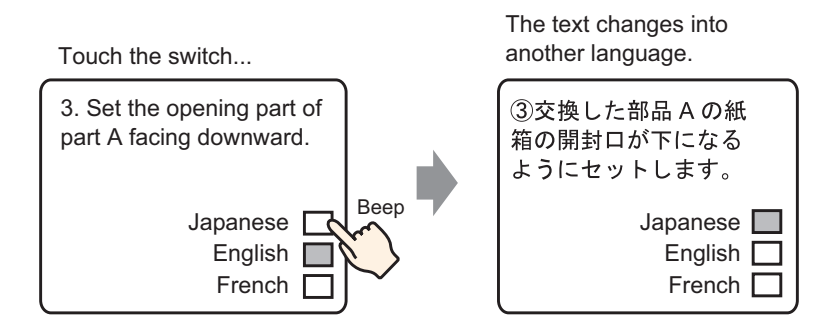

- 1 From the [Common Settings (R)] menu, select [Text Registration (T)] or click  $\Box$ . The [New Text/Open] dialog box appears.
- 2 Set the text number and comment, then click [New].

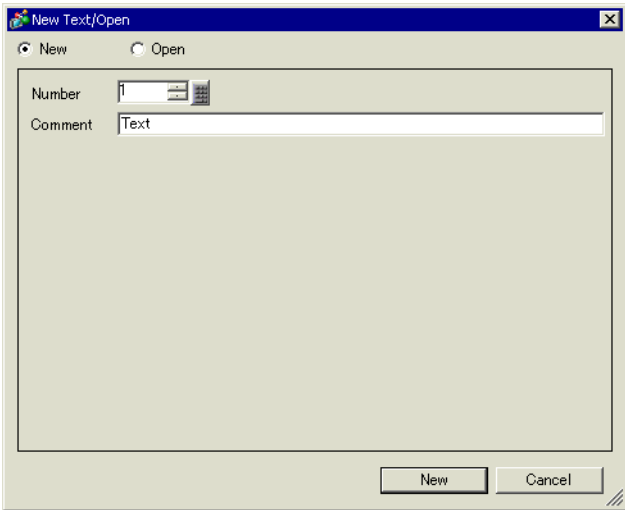

3 The text input screen appears. Select the [Input Multilanguage] check box. The following message appears. Click [Yes].

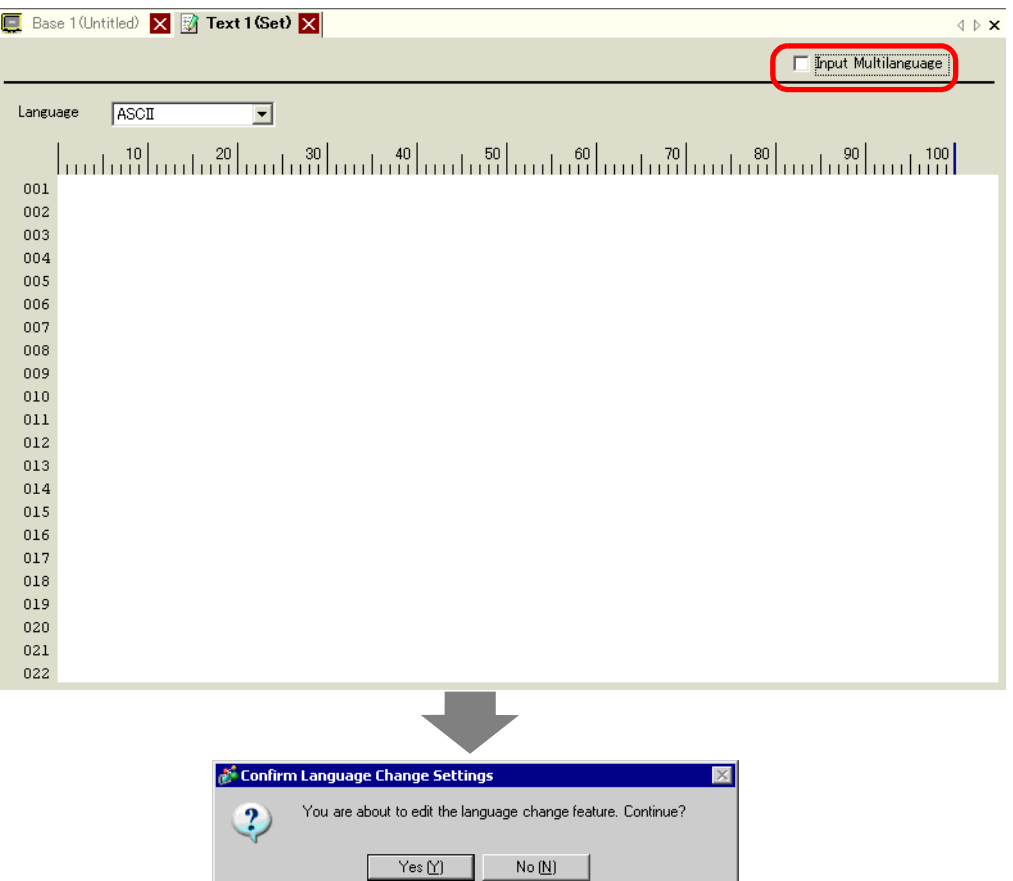

4 The [Language Change] dialog box appears. Select the [Enable Language Change Feature] check box.

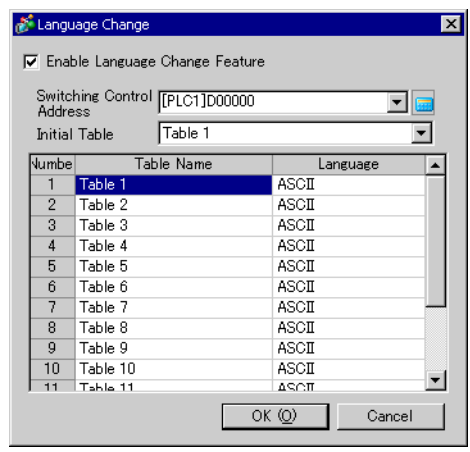

NOTE

• If you clear the [Enable Language Change Feature] check box, the Text Table data is deleted.

5 In the [Switching Control Address] field, set the address (D300) to store the Table Number to display.

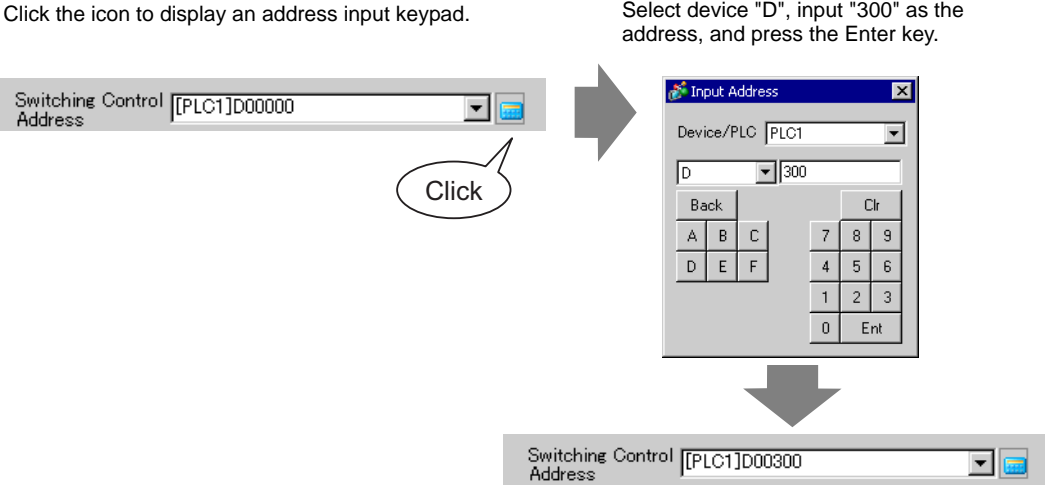

6 In the [Initial Table] drop-down list, set the table to display when the [Switching Control Address] is set to "0".

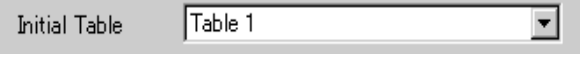

7 Select each Table's display language and click [OK].

I

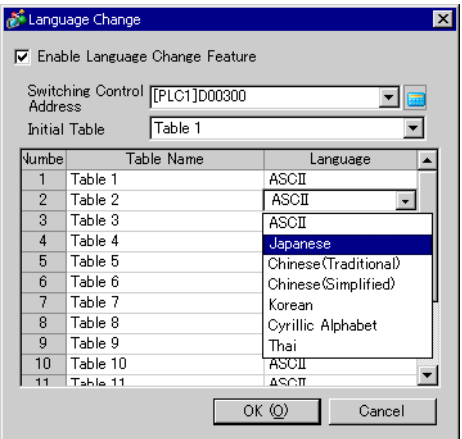

8 Enter the text to display for each table.

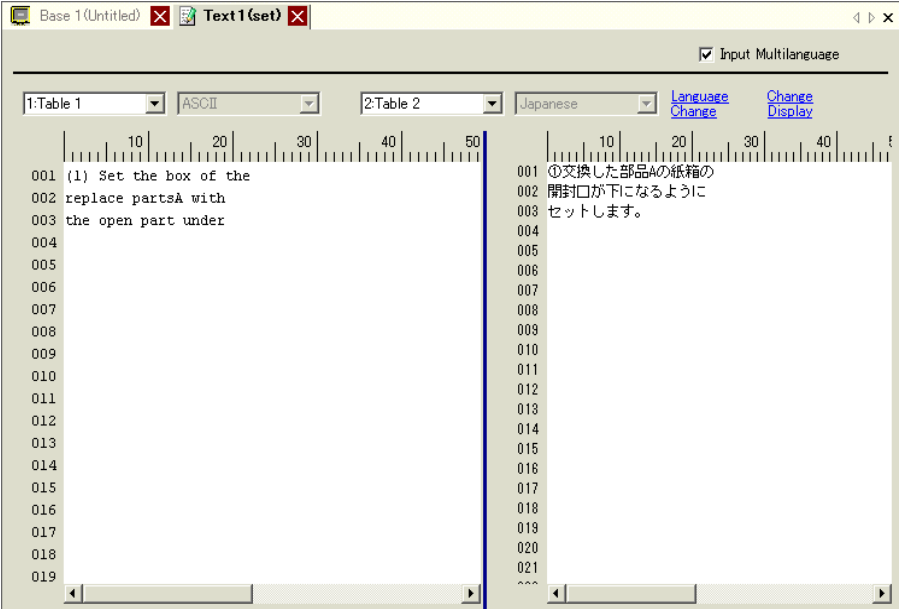

Click  $\rightarrow \infty$  at the top right of the screen to close the input screen. Text table registration is complete.

- 9 Next, configure the Message Display settings. Open the drawing screen. From the [Parts (P)] menu, select [Message Display (M)] or click  $\mathbb{R}^6$ . Place the Part on the screen.
- 10 Double-click the new Message Display. The following dialog box appears. Click the [Text Display] icon.

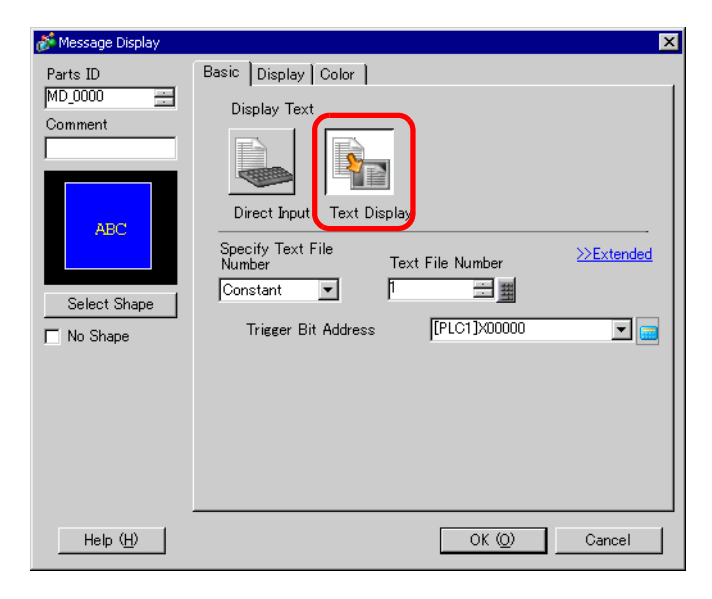

11 In the [Specify Text File Number] drop-down box, select the method of specifying text to display. Set the [Text File Number].

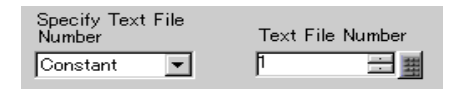

12 In [Trigger Bit Address], set the address (M100) which will trigger the text display.

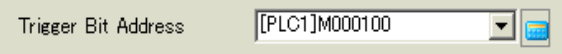

13 Click the [Display] tab. Set the [Display Characters] and [Display Rows].

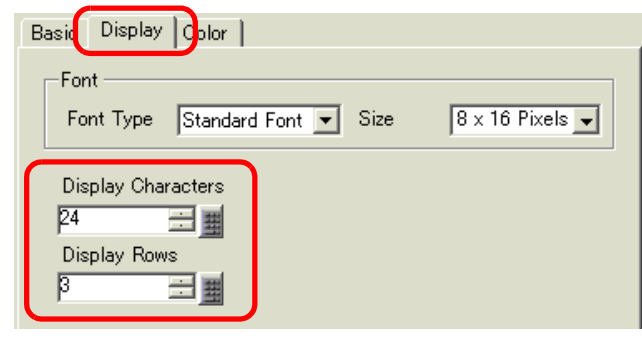

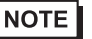

• Set "1" to [Display CharactersDisplay Characters] to display one single-byte character. Set "2" for one double-byte character.

- 14 As needed, set the Message Display color and text color on the [Color] tab, and click [OK]. The Message Display settings are complete.
- 15 From the [Parts (P)] menu, point to [Switch Lamp (C)] and select [Word Switch (W)] or click **.** Place the switch on the screen.

Double-click the new Switch. The following dialog box appears.

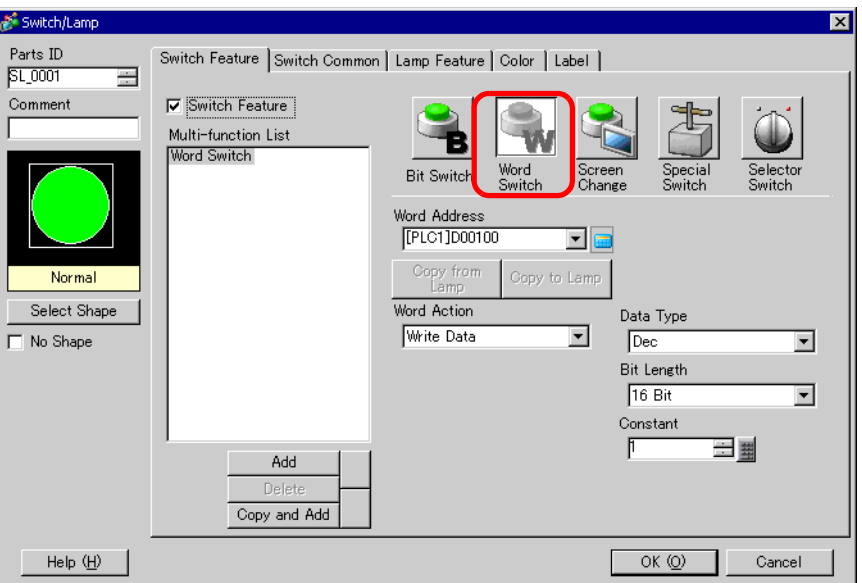

Click [Select Shape] and select the Switch shape.

In the [Word Address] field, set the same address as the set [Switching Control Address].

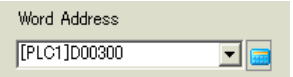

In the [Word Action] drop-down list, select [Write Data]. Set [Constant] to 1.

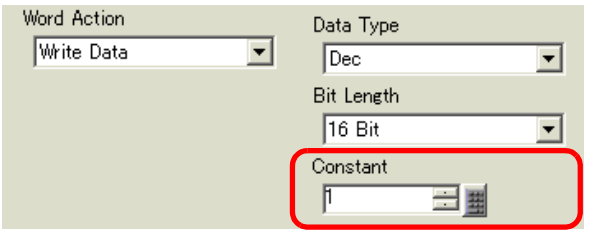

20 Specify the color and label for the switch on the [Color] tab and [Label] tab as required, and click [OK]. The switch for changing to English text (Table 1) has been created.

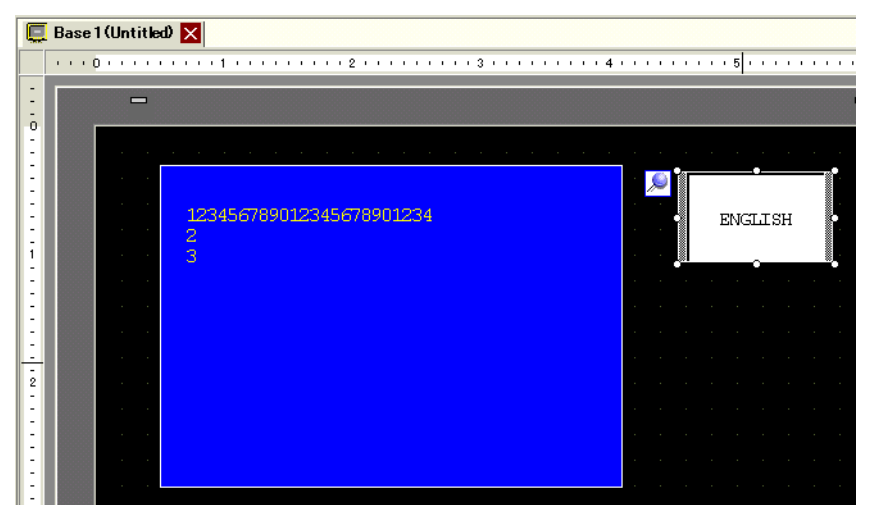

21 Create the same kind of Switch to change to Japanese text (Table 2). The settings for the Switch are as follows.

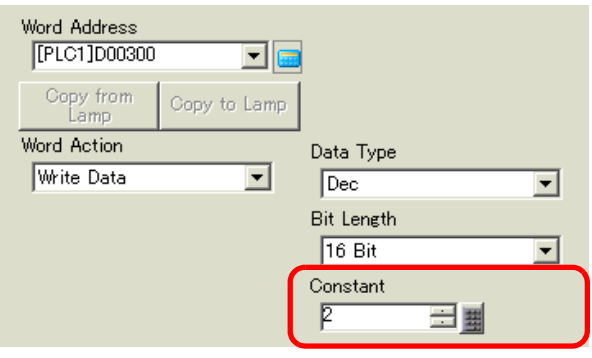

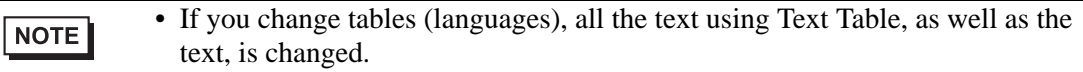

# <span id="page-30-0"></span>**15.6 Importing/Exporting Registered Text Tables for Use in Different Projects**

#### <span id="page-30-1"></span>**15.6.1 Introduction**

## ■ Saving/reusing registered Text Tables in CSV or TXT File Format

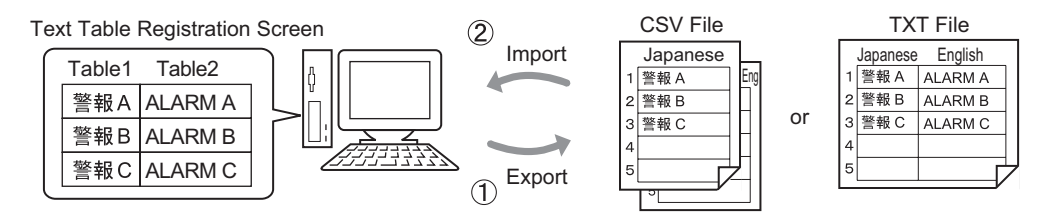

(1) You can export Text Tables from a project and save them as CSV or TXT files. The file can then be edited in Microsoft Excel or another software.<sup><sup>3</sup> "15.6.2 Setup Procedure"</sup> [\(page 15-32\)](#page-31-1) 

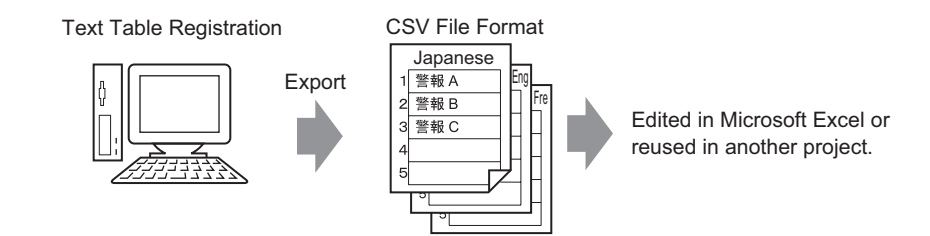

(2) You can also use the exported Text Tables in another project by importing the CSV or TXT file. By editing a file in Microsoft Excel, users who do not have access to GP-Pro EX can still edit text in the project. You can create a new file or edit exported text. Once the text is edited, it can be imported back into the project.  $\mathbb{CP}$  "15.6.2 Setup Procedure " (page 15-34)

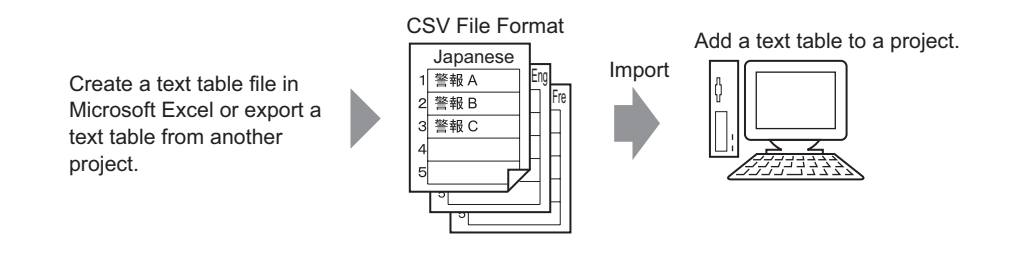

## NOTE

• To export/import multiple languages at the same time, save them in a TXT file.

#### <span id="page-31-0"></span>**15.6.2 Setup Procedure**

```
NOTE
```
• Please refer to the settings guide for details. ) ["15.7.3 Text Table Settings Guide" \(page 15-51\)](#page-50-0) 

## <span id="page-31-1"></span>**Export**

Exports the Text Tables to the CSV file format.

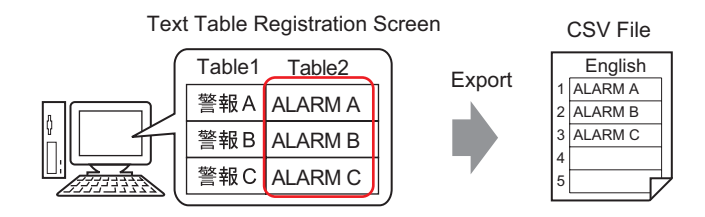

1 From the [Common Settings (R)] menu, select [Text Table (S)] or click  $\begin{bmatrix} \mathbb{A}_{\mathbb{R}} \\ \mathbb{B} \end{bmatrix}$  to open the Text Table screen. Click [Export].

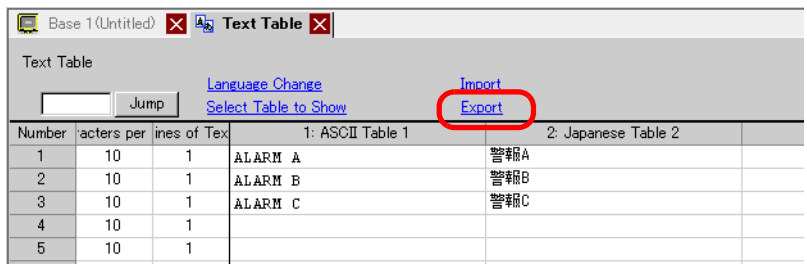

2 The [Export Text Table] dialog box appears. Select the check box to the left of the table name to export the table. Clear the check boxes next to tables you do not want to export.

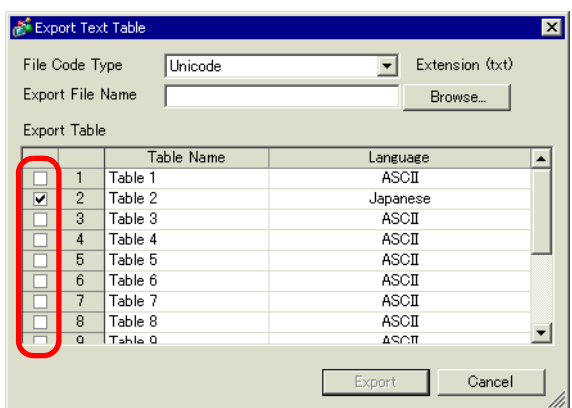

3 Select the code type of the files to export.

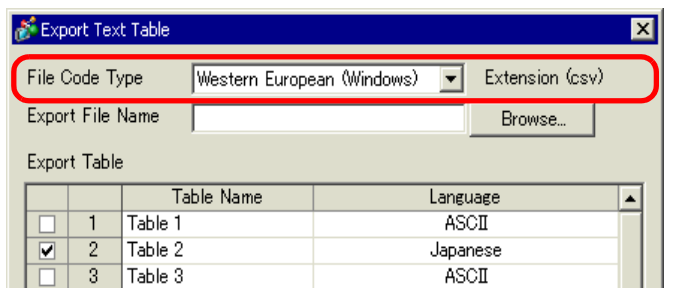

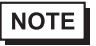

• To export multiple languages at the same time, select [Unicode]. When [Unicode] is selected, a file is exported in the text file format (\*.txt).

4 Click [Browse]. The [Save As] dialog box appears. Select a location and type a file name, then click [Save].

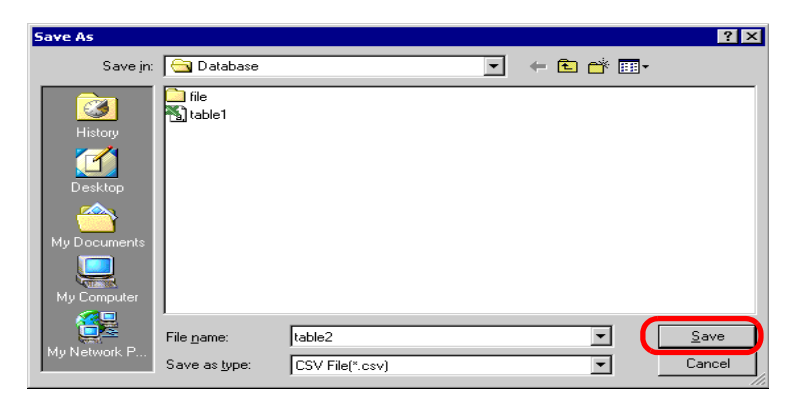

5 Click [Export] to export the tables. When the process is finished, the following dialog box appears. Click [OK] to complete the export.

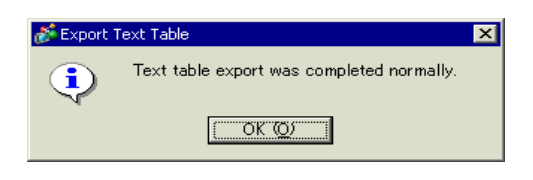

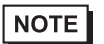

• If there are any problems carrying out the export, the entire export process will be canceled.

## <span id="page-33-0"></span>**Import**

Imports Text Table files (\*.csv) to a project.

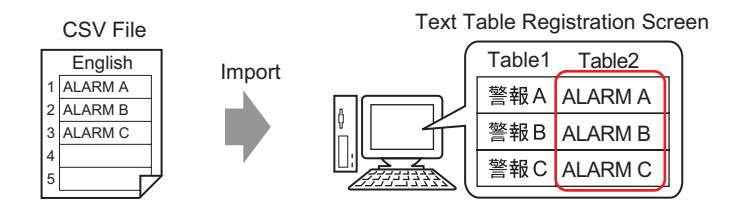

1 From the [Common Settings (R)] menu, select [Text Table (S)] or click  $\mathbb{R}$ . The following screen appears. Click [Import].

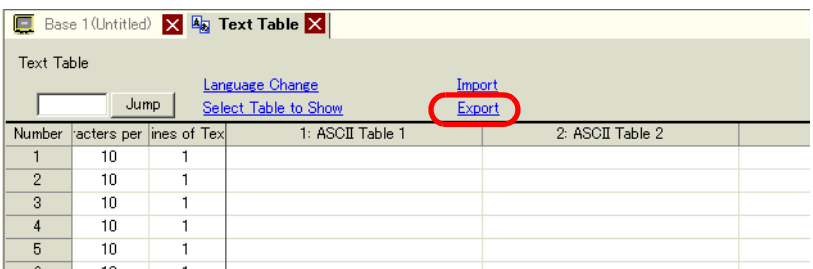

2 The [Import Text Table] dialog box appears. Click [Browse].

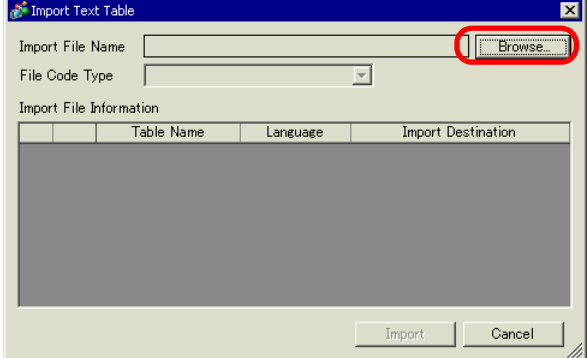

3 Select "CSV File (\*.csv)" in [Files of type], select a file to import, and click [Open].

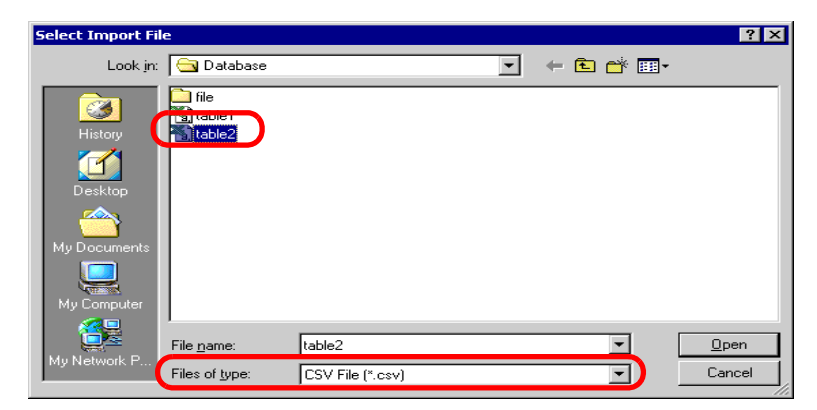

4 The [Import Text Table] dialog box appears. In the [File Code Type] drop-down list, select an option according to the language in the Text Table to import. Select the check box to the left of the table name to import the table. Clear the check boxes next to tables you do not want to import.

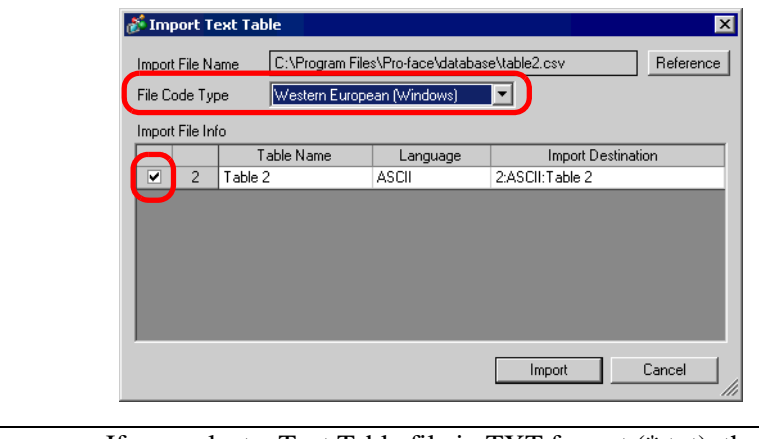

- If you select a Text Table file in TXT format (\*.txt), the [File Code Type] is **NOTE** fixed as [Unicode]. To import multiple languages at the same time, select [Unicode].
- 5 Select a destination table. The Text Table is imported to the designated table by overwriting it.

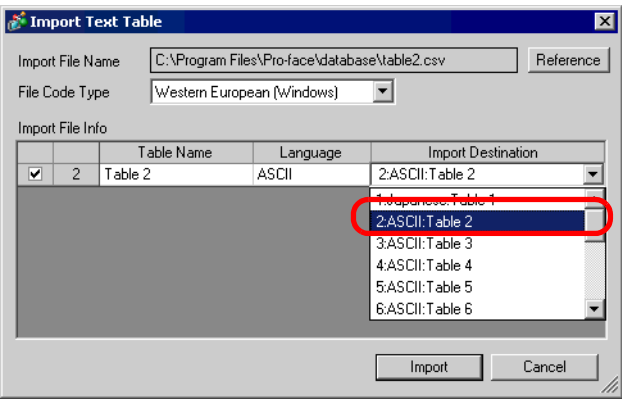

6 Click [Import]. The following dialog box appears. Click [OK] to complete the import.

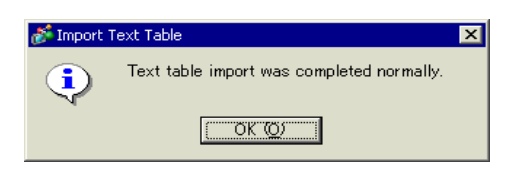

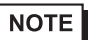

- If there are any problems carrying out the import, the entire import process will be canceled and the Text Tables in the project are not affected.
	- You can input text with up to 1,200 characters in a Text Table. Any excess/ remaining characters or rows are not be imported.

#### **15.6.3 Text Table File Format**

Exported Text Tables' file (\*.txt or \*.csv) format is displayed as follows.

#### Text Table Registration Screen

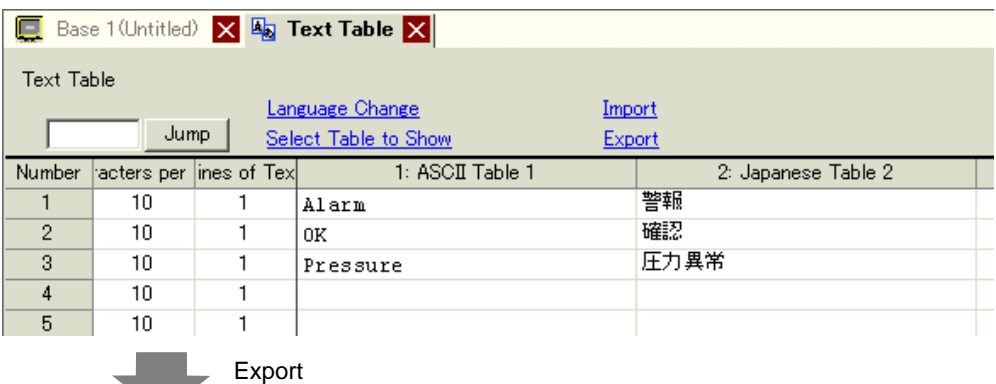

CSV file format

String Table Data Header (Necessary for import)

,"","","1","2" Each table's Table Number

,"","","Table 1","Table 2" Each table's Table Name

,"","","ja-JP","en-US" Each table's Language Code \*<sup>1</sup>

1,"10","1", " ", "Alarm" The number of characters in Number 1, Number of Rows, Each table's text

2,"10","1"," ","OK" The number of characters in Number 2, Number of Rows, Each table's text

3,"10","1"," ","Pressure" The number of characters in Number 3, Number of Rows, Each table's text

When the above CSV file is represented in Excel, it looks as follows.

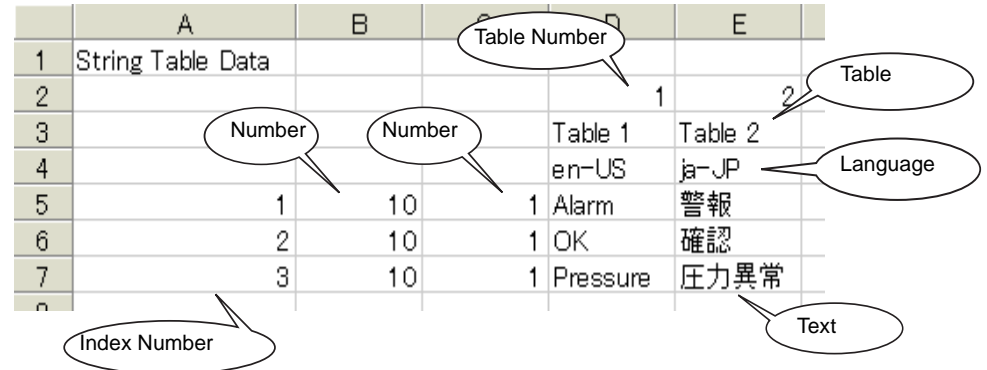

\*1 Text Table files (\*.txt or \*.csv) displays each table's language with the following language codes.

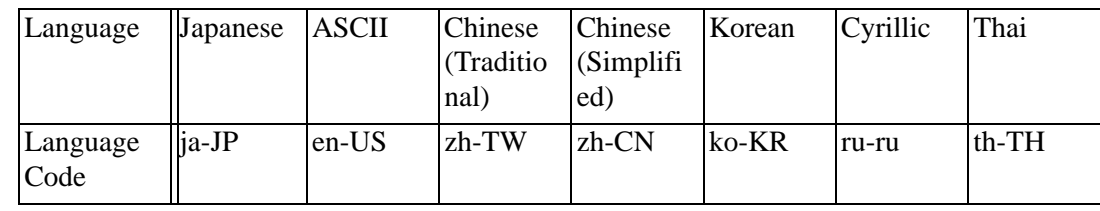

# <span id="page-36-0"></span>**15.7 Settings Guide**

## **15.7.1 Message Display Settings Guide**

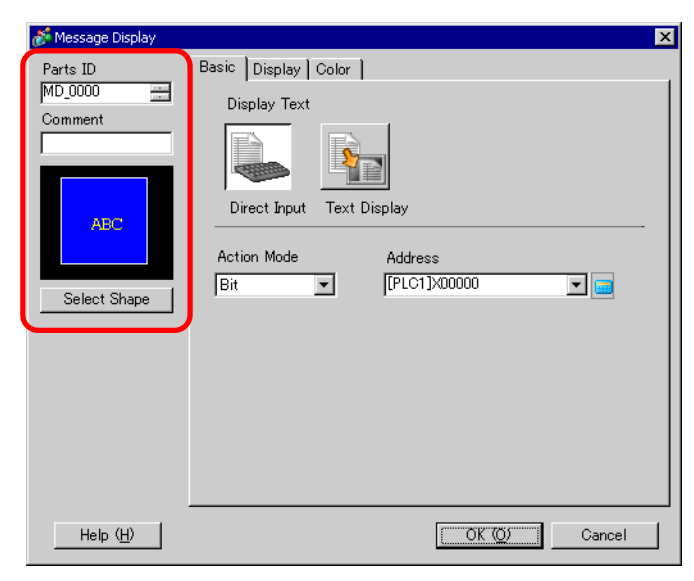

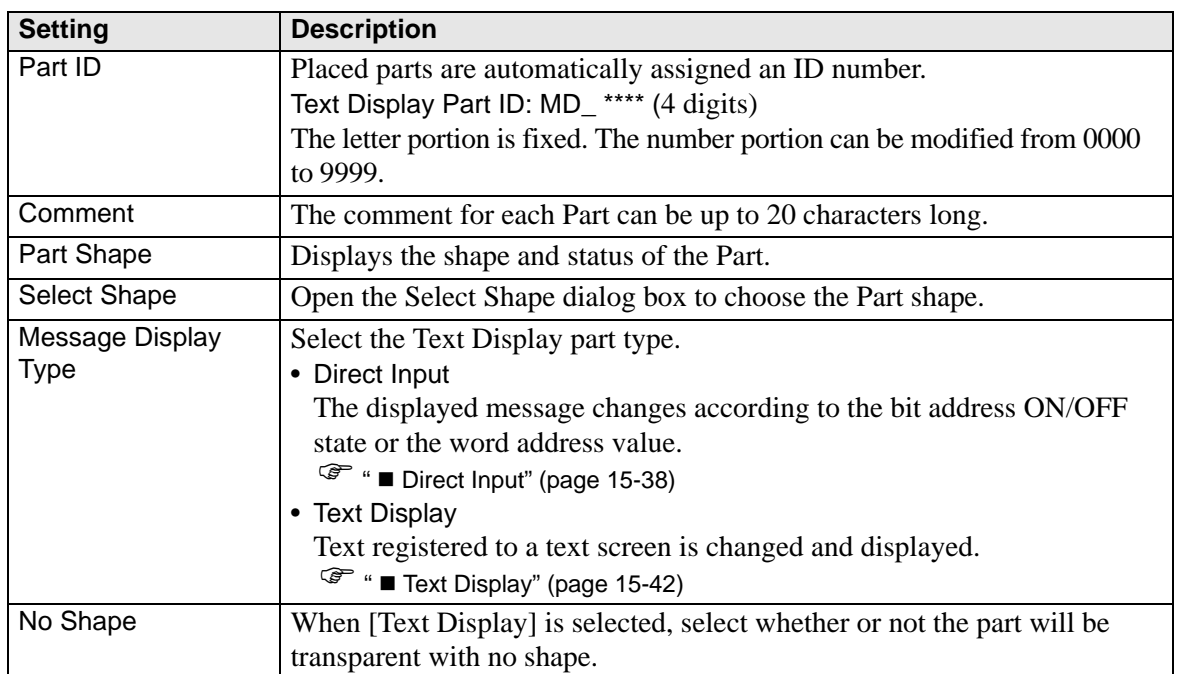

# <span id="page-37-0"></span>**Direct Input**

**Basic Settings**

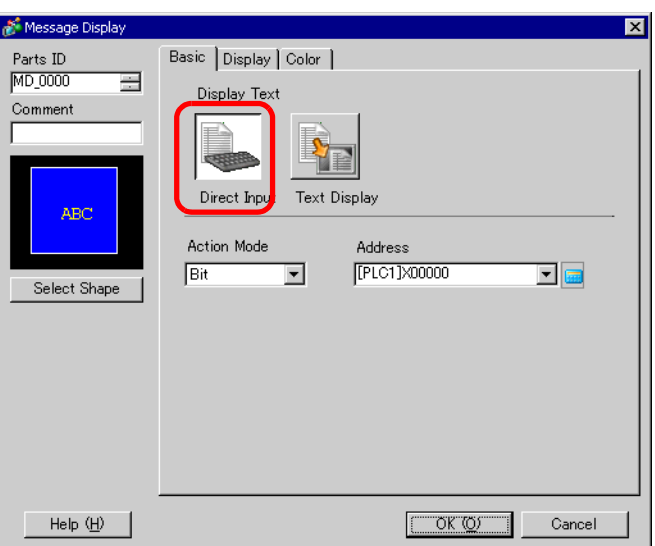

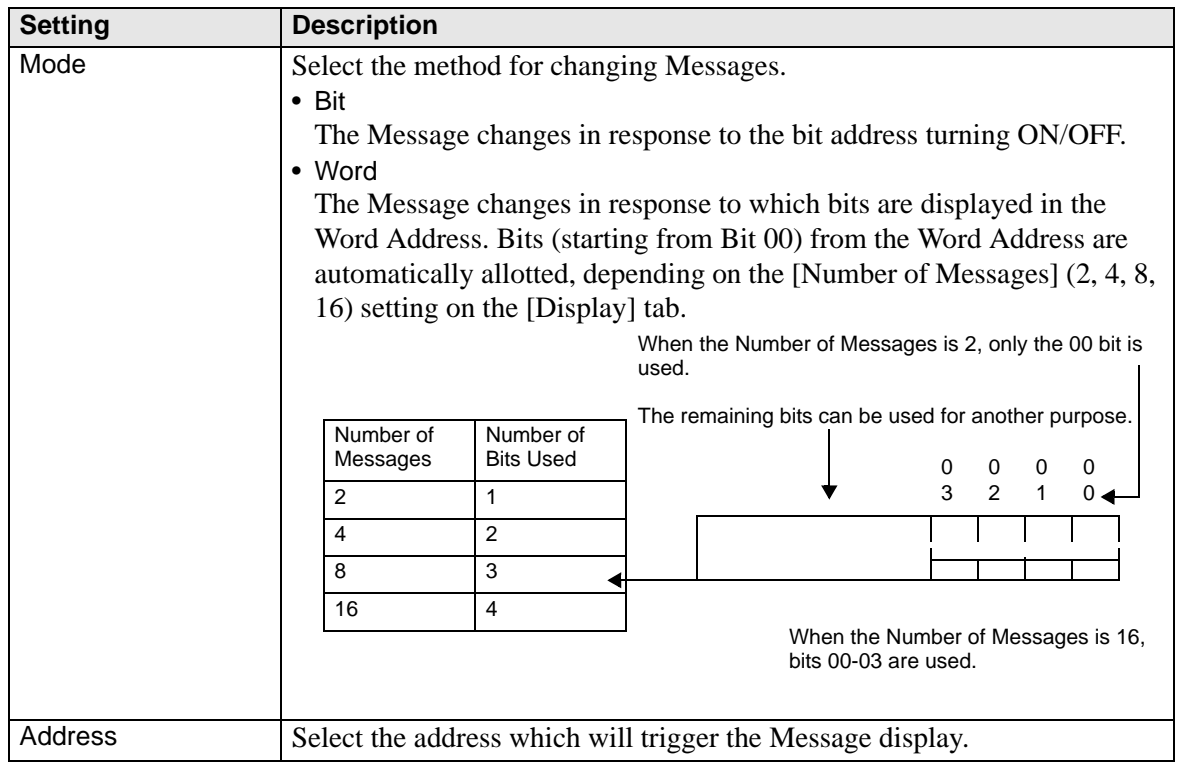

# **Display (Direct Input)**

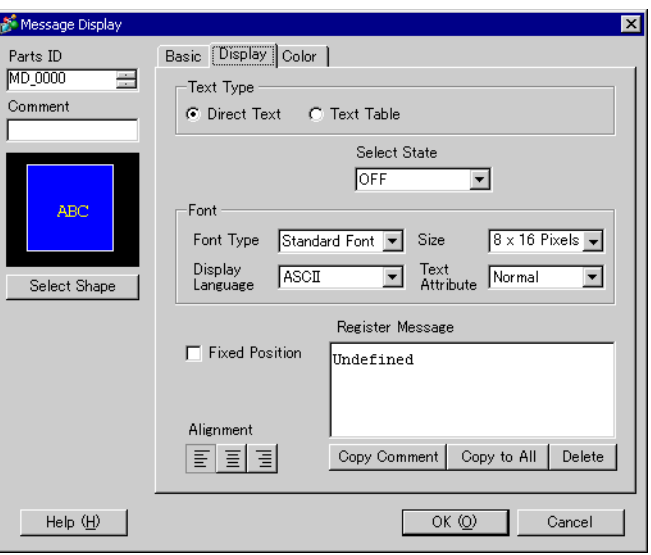

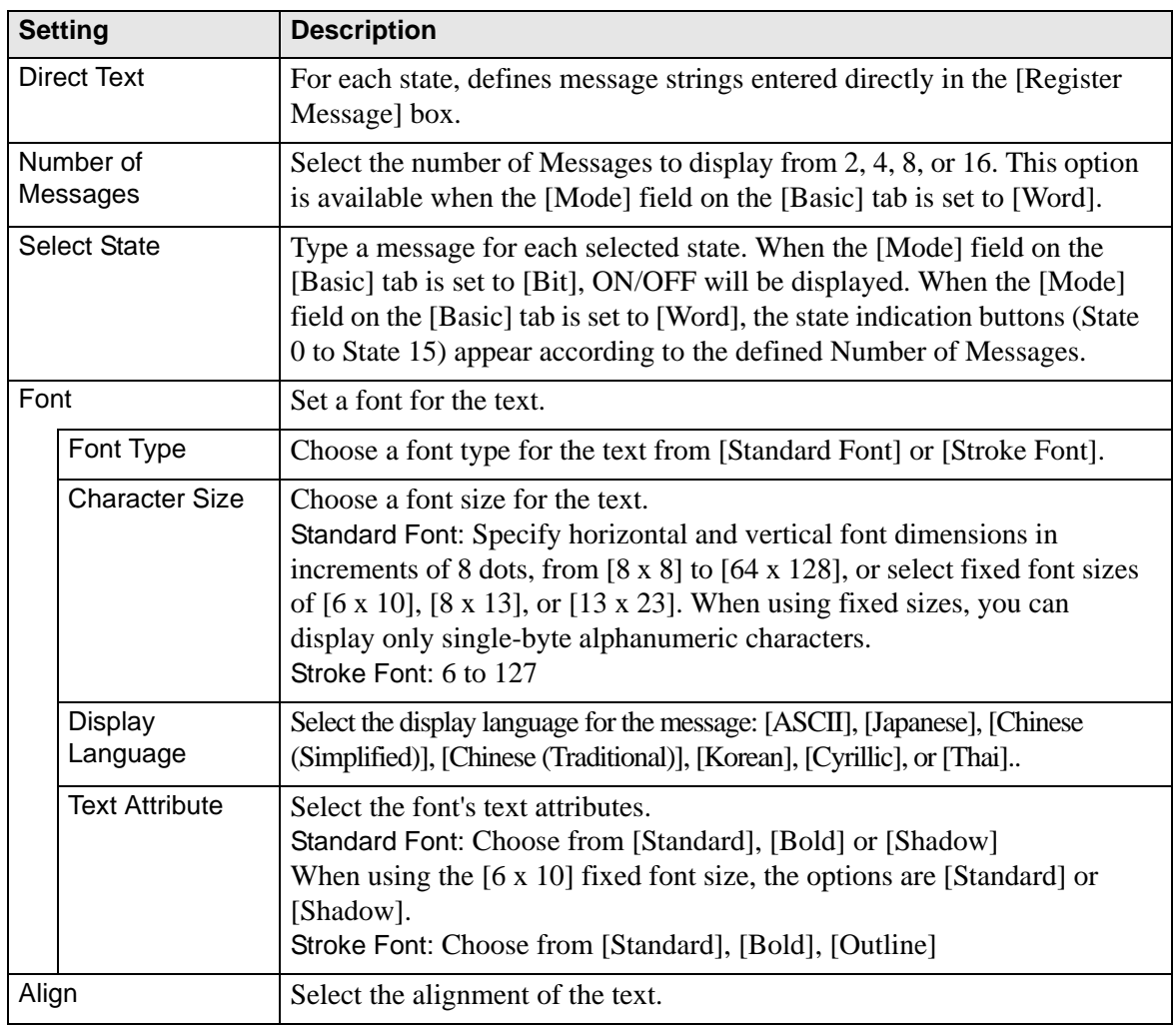

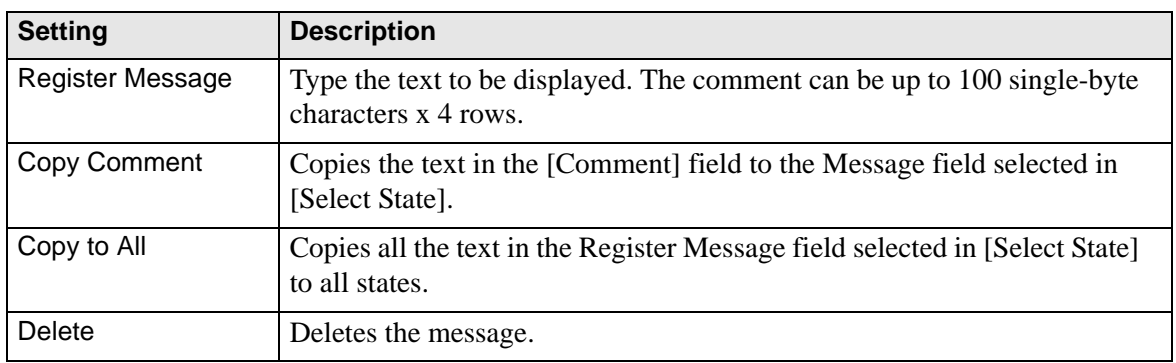

# <span id="page-39-0"></span>**Display (Text Table)**

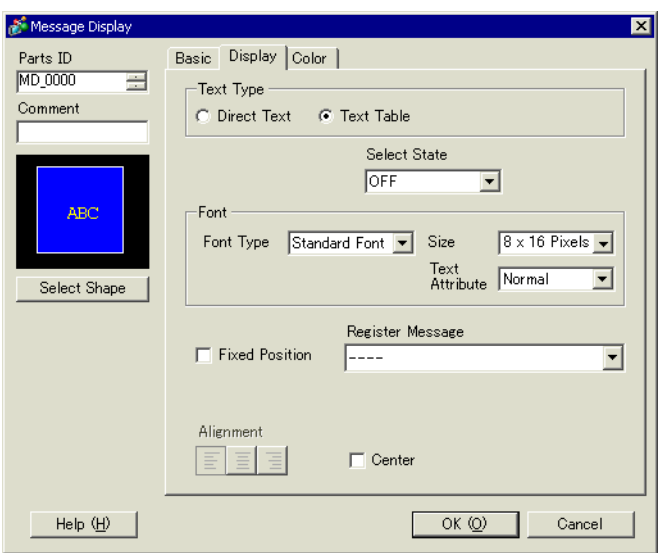

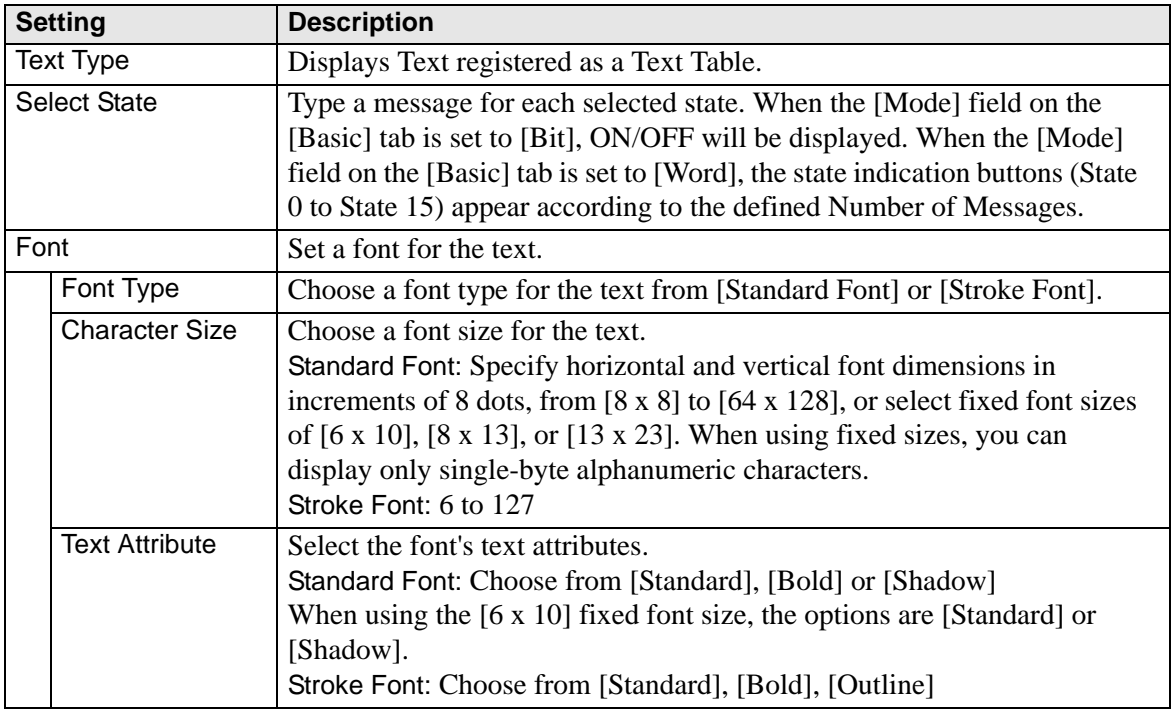

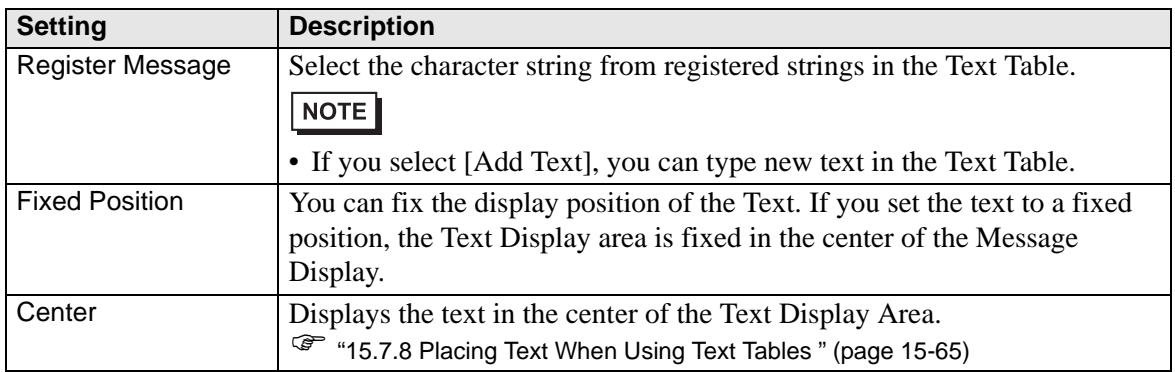

## ◆ Color

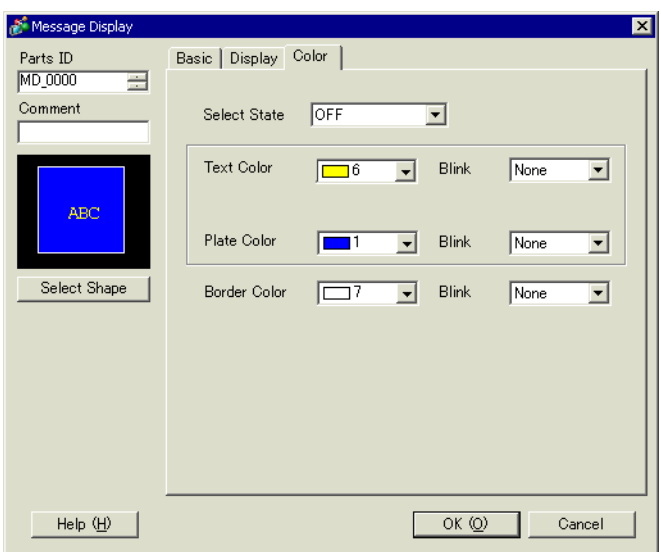

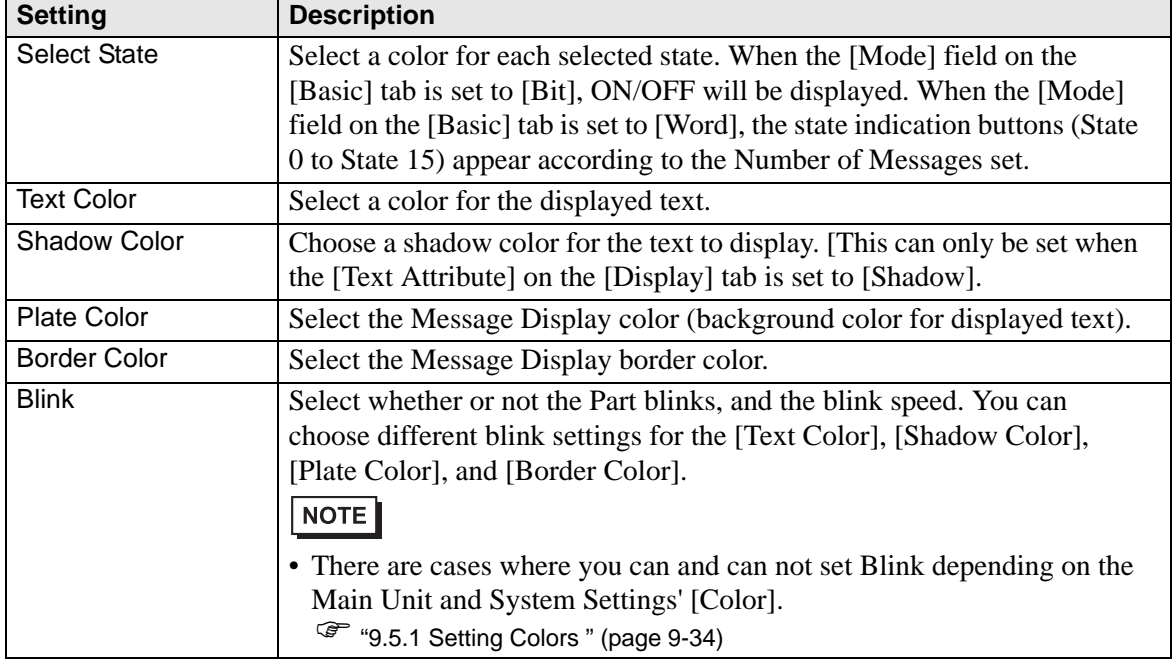

<span id="page-41-0"></span>**Text Display**

**Basic Settings/Basic**

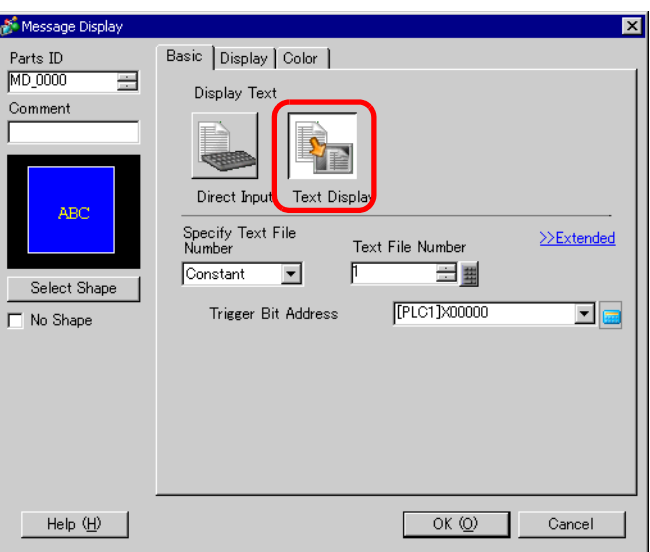

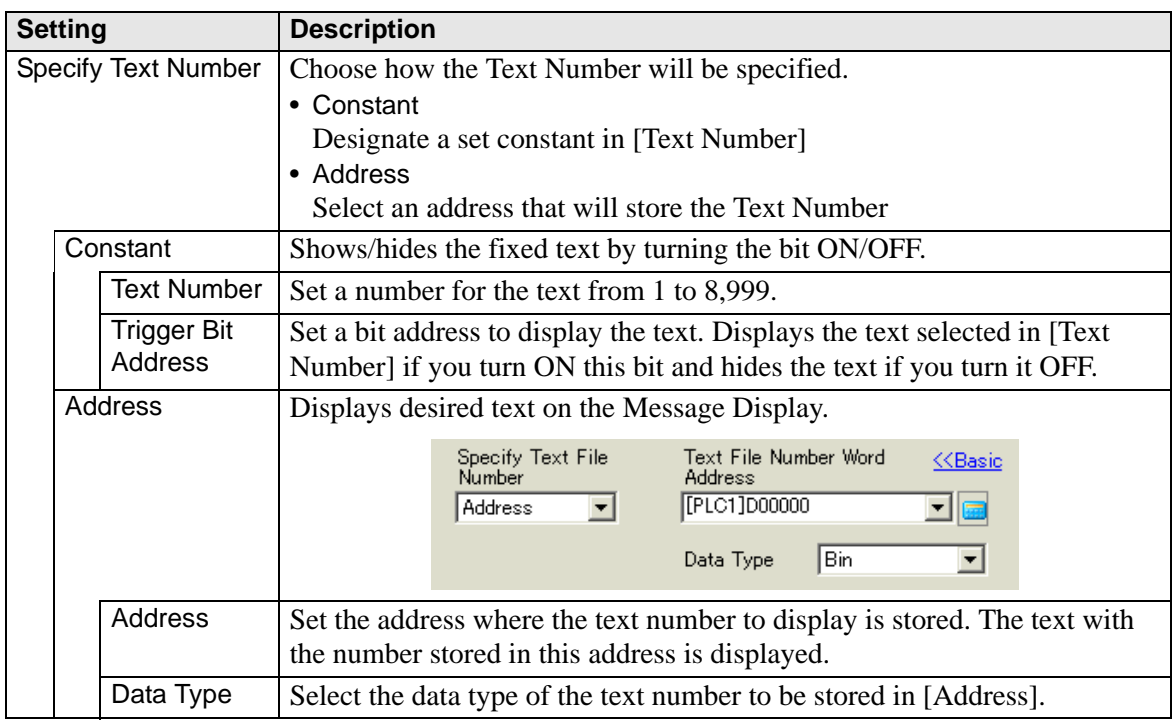

#### **◆ Basic/Details**

If you click [Details] on the [Basic] tab, you can configure settings to display registered text from the specified row.

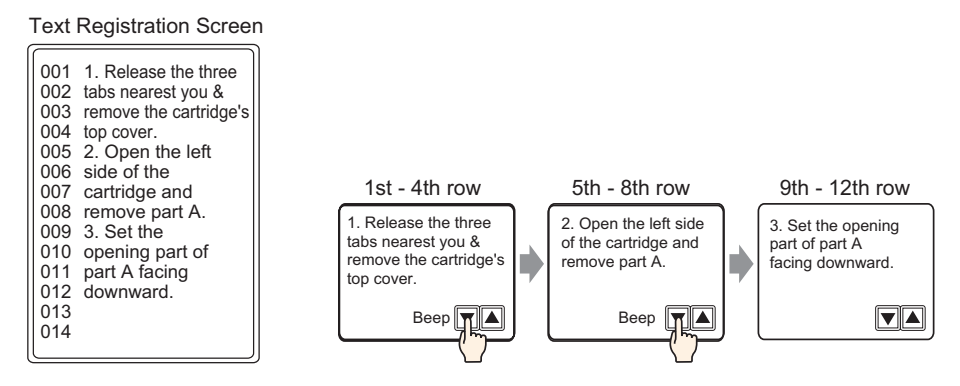

When [Specify Text Number] is [Constant]

Displays fixed text starting from various rows.

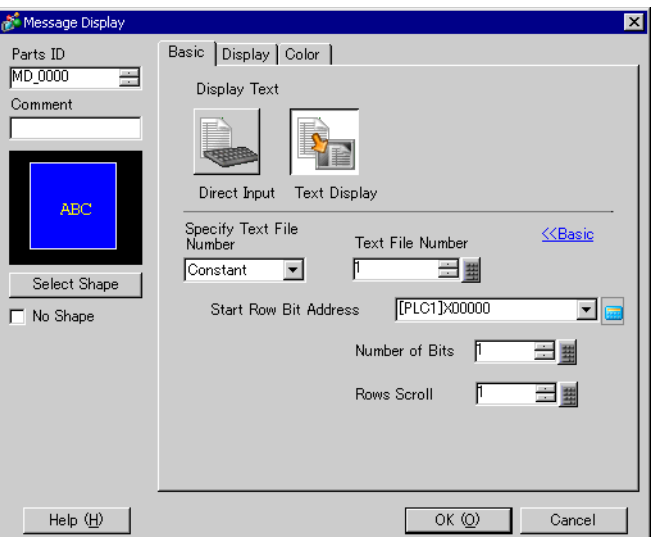

![](_page_42_Picture_146.jpeg)

![](_page_43_Picture_149.jpeg)

![](_page_44_Picture_115.jpeg)

When [Specify Text Number] is [Address]

![](_page_44_Picture_116.jpeg)

![](_page_44_Picture_117.jpeg)

![](_page_45_Picture_178.jpeg)

# ◆ Display

![](_page_46_Picture_64.jpeg)

![](_page_46_Picture_65.jpeg)

## ◆ Color

![](_page_47_Picture_71.jpeg)

![](_page_47_Picture_72.jpeg)

# <span id="page-48-0"></span>**15.7.2 Common [Text Registration] Settings Guide**

![](_page_48_Picture_43.jpeg)

![](_page_48_Picture_44.jpeg)

# **Text (Input Multilanguage) Settings Guide**

![](_page_49_Picture_56.jpeg)

![](_page_49_Picture_57.jpeg)

# <span id="page-50-0"></span>**15.7.3 Text Table Settings Guide**

![](_page_50_Picture_73.jpeg)

![](_page_50_Picture_74.jpeg)

![](_page_51_Picture_86.jpeg)

# <span id="page-52-0"></span>**[Language Change Settings] Dialog Box**

Set the Text Table language and the address to control the language change feature.

![](_page_52_Picture_69.jpeg)

![](_page_52_Picture_70.jpeg)

# <span id="page-53-0"></span>**[Export Text Table] Dialog Box**

Saves registered Text Table data in TXT file format or CSV file format.

![](_page_53_Picture_63.jpeg)

![](_page_53_Picture_64.jpeg)

# <span id="page-54-0"></span>**[Import Text Table] Dialog Box**

Imports Text Table files (\*.txt or \*.csv) to a project.

![](_page_54_Picture_70.jpeg)

![](_page_54_Picture_71.jpeg)

# <span id="page-55-0"></span>**15.7.4 Switch/Lamp - Label (Enable Text Table) Settings Guide**

![](_page_55_Picture_119.jpeg)

![](_page_55_Picture_120.jpeg)

![](_page_56_Picture_76.jpeg)

## <span id="page-57-0"></span>**15.7.5 Drawing Text (Using the Text Table) Settings Guide**

![](_page_57_Picture_2.jpeg)

![](_page_57_Picture_157.jpeg)

![](_page_58_Picture_75.jpeg)

# <span id="page-59-0"></span>**15.7.6 Alarm Part - Item/Details (Text Table) Settings Guide**

![](_page_59_Picture_53.jpeg)

![](_page_59_Picture_54.jpeg)

![](_page_60_Picture_87.jpeg)

# <span id="page-61-0"></span>**15.7.7 Alarm (Enable Text Table) Settings Guide**

![](_page_61_Picture_81.jpeg)

![](_page_61_Picture_82.jpeg)

## <span id="page-62-0"></span>**15.7.8 Placing Text When Using Text Tables**

## **Switch Lamp Label**

## **Text Display Area**

The size of a Part's text display area changes according to the size specified in the Text Table ([Number of Characters] x [Number of Text Rows]). Even when the number of characters in the Text Table is smaller than the set [Number of Characters] x [Number of Text Rows], the text display area remains the same size. Text is always displayed in the center of the text display area.

For example, Number of Characters =  $6$ , Number of Text Rows = 3

![](_page_62_Figure_6.jpeg)

## **Align ([Align Left], [Align Center], [Align Right])**

When multiple rows are set to the Text Table, the row with the largest number of characters (in the following example, the second row, "5555") is fixed and the other rows can be aligned to it with [Align Left], [Align Center], or [Align Right].

Set [Align Center] Set [Align Left] Set [Solid] Set [Solid] Set [Solid] Set [Solid] Set [Solid] Set [Solid] Set [Solid] Set [Solid] Set [Solid] Set [Solid] Set [Solid] Set [Solid] Set [Solid] Set [Solid] Set [Solid] Set [S

![](_page_62_Figure_10.jpeg)

![](_page_62_Figure_11.jpeg)

![](_page_62_Picture_152.jpeg)

![](_page_62_Picture_153.jpeg)

## **Fixed Position**

When [Fixed Position] is set, the text display area is always fixed in the center of a Part.

![](_page_62_Figure_16.jpeg)

When [Fixed Position] is not set, you can move the text display area to a desired position on a Part

![](_page_62_Figure_18.jpeg)

## <span id="page-63-0"></span>**Text**

#### **Text Display Area**

The size of a Draw [Text]'s text display area changes according to the size specified in the Text Table ([Number of Characters] x [Number of Text Rows]). Even when the number of characters in the Text Table is smaller than the set [Number of Characters] x [Number of Text Rows], the text display area remains the same size.

For example, Number of Characters  $= 6$ , Number of Text Rows  $= 3$ 

![](_page_63_Figure_5.jpeg)

#### **← Center**

Centers the text in the Text Display Area.

If you specify the second row text in table 1, or the third row text in table 2, the text is displayed in the center of the display area.

When [Center] is set:

![](_page_63_Figure_10.jpeg)

When [Center] is not set:

![](_page_63_Figure_12.jpeg)

# ◆ Align ([Align Left], [Align Center], [Align Right])

When multiple rows are set to the Text Table, the row with the largest number of characters (in the following example, the second row, "5555") is fixed and the other rows can be aligned to it with [Align Left], [Align Center], or [Align Right].

![](_page_63_Figure_15.jpeg)

## <span id="page-64-0"></span>**Message Display**

#### **Text Display Area**

The size of a Message Display's text display area changes according to the size specified in the Text Table ([Number of Characters] x [Number of Text Rows]). Even when the number of characters in the Text Table is smaller than the set [Number of Characters] x [Number of Text Rows], the text display area remains the same size.

For example, Number of Characters  $= 6$ , Number of Text Rows  $= 3$ 

![](_page_64_Figure_5.jpeg)

#### **← Center**

Displays the text in the center of the Text Display Area.

If you specify the second row text in table 1, or the third row text in table 2, the text is displayed in the center of the display area.

When [Center] is set:

![](_page_64_Figure_10.jpeg)

When [Center] is not set:

![](_page_64_Figure_12.jpeg)

## **Align ([Align Left], [Align Center], [Align Right])**

When multiple rows are set to the Text Table, the row with the largest number of characters (in the following example, the second row, "5555") is fixed and the other rows can be aligned to it with [Align Left], [Align Center], or [Align Right].

![](_page_64_Figure_15.jpeg)

![](_page_64_Figure_16.jpeg)

![](_page_64_Figure_17.jpeg)

![](_page_64_Picture_135.jpeg)

![](_page_64_Figure_19.jpeg)

![](_page_64_Picture_136.jpeg)

# <span id="page-65-0"></span>**15.8 Restrictions**

## **15.8.1 Message Display (Direct Input) Restrictions**

- If a message has not been registered, the Message Display appears empty. For example, when the number of messages is 16 and only states 0 to 3 have a message registered, designating states 4 to 15 display only the Message Display frame.
- If a Message is input exceeding the [Display Characters], the overflowing portion is not displayed. Please ensure that messages remain within the [Display Characters].

## **15.8.2 Message Display (Text Display) Restrictions**

- When the data designated as [Display Start Row] has no corresponding row, no operation occurs. The previously displayed rows remain.
- If your text data is wider than the display area, the portion that exceeds the area is truncated and is not displayed.

## **15.8.3 Language Change (Multilanguage) Restrictions**

- If you change languages, all the text using the Text Table changes. The text registered in the Text Table can be used for the following features.
	- Text
	- Switch Lamp Part Label
	- Alarm Part Item Name
	- Messages to register in a Message Display [Direct Input]
	- Alarm Messages to register in the Common [Alarm]
- When changing the language, if Multilanguage is specified in the text, the text displayed on the Message Display

[Text Display] and the Text Alarm Part is also changed.

- You cannot change the text to display in a Data Display's [Text Display]. Also, item names and text displayed on a Sampled Data Display and Special Data Display cannot be changed by changing languages.
- Multiple text tables cannot be displayed at the same time.
- Changing languages acts the same as changing screens. Screens displayed before changing languages may not be displayed after changing languages.

## **Changing Alarm Language**

- When you set [Enable Text Table] in [Alarm], the existing messages are deleted.
- When registering Alarm Messages, Direct Input text and Text registered in a Text Table are set to all Alarms (Banner, Alarm History, Summary). Direct Input text and Text registered on a Text Table cannot be displayed at the same time.
- For text registered on a Text Table with two or more lines, only the first line is displayed/ printed, even if two or more lines have been set up.

## **Alarm History and Summary**

- When setting an Alarm History Switch on the Alarm Part's [Switch] tab, you cannot use a Text Table for the label. If you want to change languages for an Alarm History Switch, use a Switch Lamp part's Special Switch. <sup> $\mathscr{F}$ </sup> "11.14.4 Special Switch" (page 11-59)
- When you change a text table, the screen displays the initial state (the display state immediately after a screen change). Accordingly, any scroll movement or displayed Sub Screens is canceled when the text table changes.

For example,

![](_page_66_Figure_4.jpeg)

- Do not change the String Table (Language) while saving an Alarm History on a CF Card or USB storage device. If you do so, the file may not be displayed properly in a thirdparty software product, such as a spreadsheet. Also, the text in a different language will be output in the CSV File.
- Do not change the text table language while printing an Alarm History. If the text table language is changed the printout may contain gaps.
- When saving in CSV or when printing an Alarm History, "Date", "Trigger", item names are displayed in Japanese if the language of the Alarm Message (Text Table) is in Japanese. They are displayed in English if the Alarm Message is in another language (ASCII, Korean, Chinese (Traditional), Chinese (Simplified) , and Cyrillic, Thai).

## **Banner**

If the text table language is changed while an alarm message is scrolling, the language changes at the start of the next message.